# "三维闪电监测预警防御综合系统"

# 用户手册

中国科学院电工研究所

二〇一六年四月

# 修订历史记录

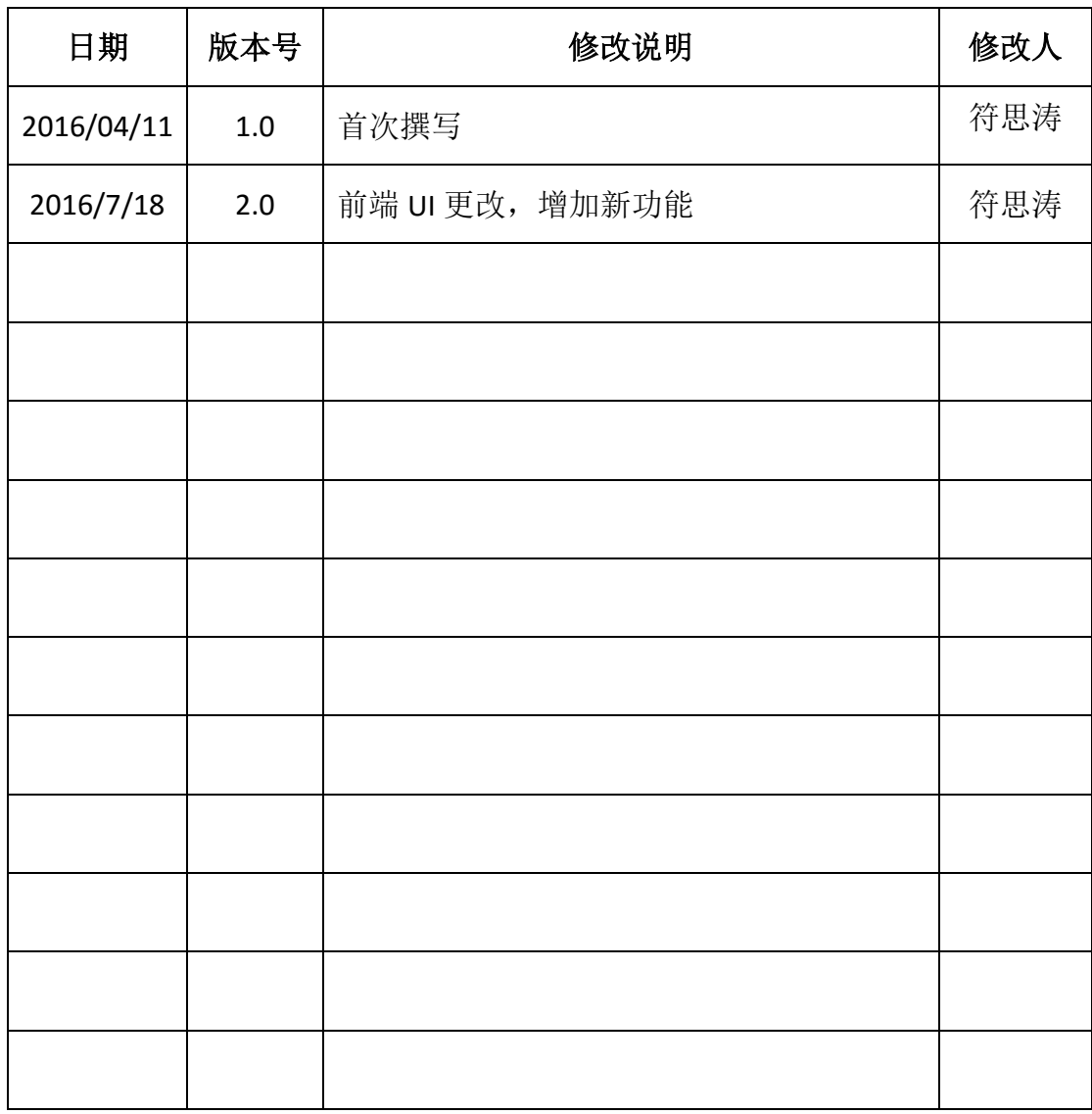

注:考虑到各地方气象局网络环境及具体需求,本手册所诉 功能可能和用户实际使用的软件版本稍有出入。

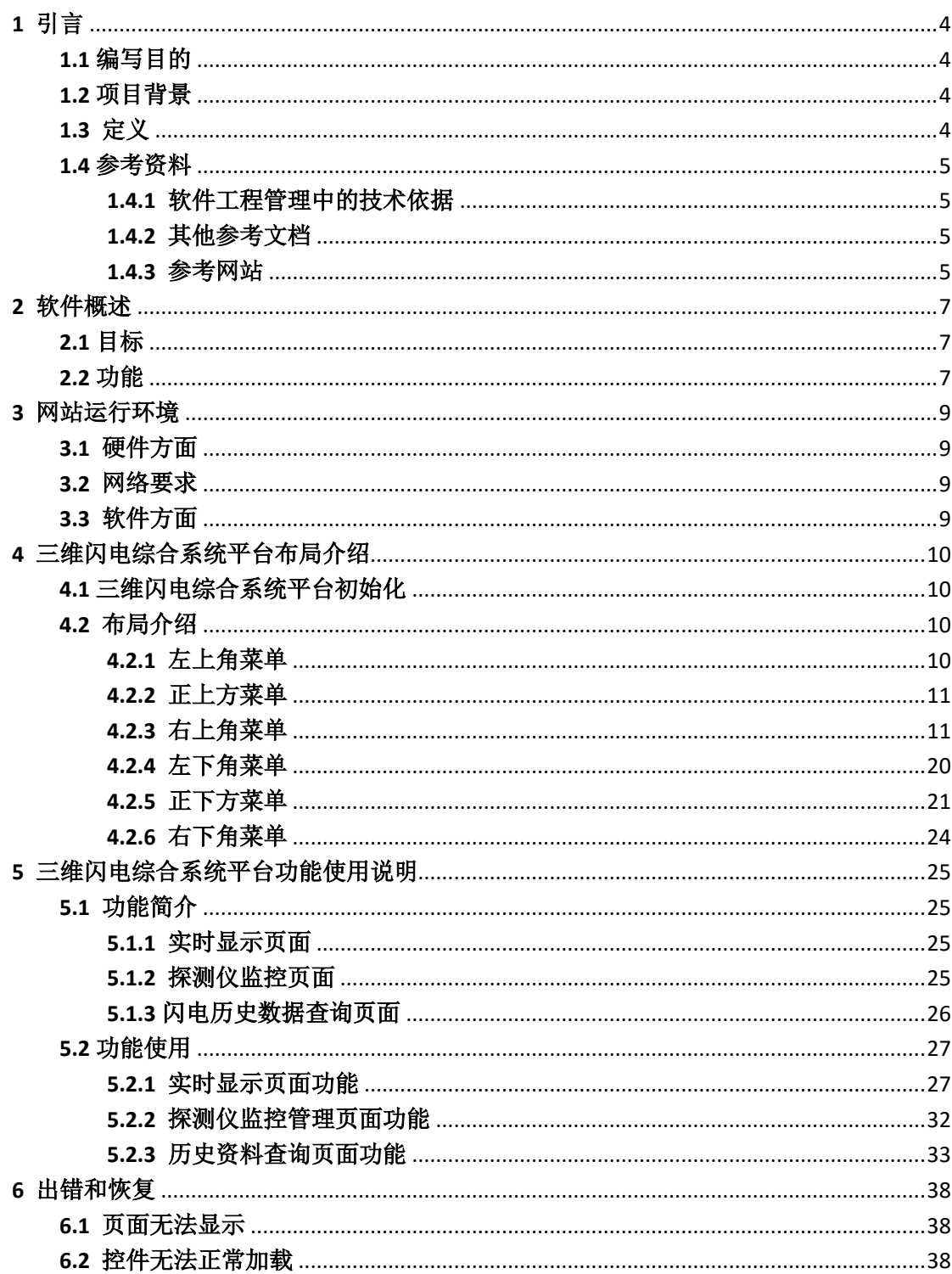

目录

# <span id="page-3-0"></span>**1** 引言

#### <span id="page-3-1"></span>**1.1** 编写目的

主要是通过此文档,使最终用户和系统维护人员能够正确使用"中国科学院 电工研究所三维闪电监测预警防御综合系统" 软件。

软件的预期用户有:中国科学院电工研究所三维闪电监测研究项目组、相关 省防雷中心人员、气象预报人员,系统项目负责人、系统分析员、系统设计员、 程序开发人员、资料员和项目验收者等。

#### <span id="page-3-2"></span>**1.2** 项目背景

开发的系统的名称:中国科学院电工研究所三维闪电监测预警防御综合系统。 本项目的任务提出者**:** 中国科学院电工研究所。

开发者:中国科学院电工研究所。

用户群:公众、防雷中心、装备保障中心、气象人员、部队、机场、航空航 天发射场、石油化工和其他行业用户等。

<span id="page-3-3"></span>**1.3** 定义

《中国科学院电工研究所三维闪电监测预警防御综合系统》简称《三维闪电 综合系统平台》。

三维闪电定位监测网:由三维闪电探测仪、数据处理中心站和数据库所构成 的系统的总称。

三维闪电探测仪:ADTD-2C 闪电探测仪单站,安装在台站观测场。

三维闪电监测定位系统中心站:负责闪电探测仪数据接收、处理、定位和转 发的系统,安装在省局信息中心。

三维闪电数据库:用于存储、查询、修改及删除操作的三维闪电数据库,运 行在省局信息中心。

状态数据: 三维闪电探测仪发往数据处理中心的表示探测仪工作状况的数据。 (数据格式见附件一)

定位结果:三维闪电监测定位系统中心站根据多个探测仪的闪电数据计算得 到的闪电时间及三维地理位置。(数据格式见附件二)

**GIS**:地理信息系统,本文中如无特殊说明,GIS 一律指基于 ArcGIS 的地理信 息平台。

菜单:网页上用于控制某些功能的按钮或超链接工具的集合。

控件:网页上用于控制某些功能的部件。

按钮:网页上用于具体操作某功能,并能供用户用鼠标或触屏点击的工具。 闪电密度:指单位面积上的年落雷次数。

#### <span id="page-4-0"></span>**1.4** 参考资料

<span id="page-4-1"></span>**1.4.1** 软件工程管理中的技术依据

| GB/T9385-2008   | 计算机软件需求说明编制指南   |
|-----------------|-----------------|
| GB/Z 18493-2001 | 信息技术 软件生存期过程    |
| GB/T 15532-2008 | 计算机软件测试规范       |
| GB/T8567-2006   | 计算机软件文档编制规范     |
| GB/T 14394-2008 | 计算机软件可靠性和可维护性管理 |

#### <span id="page-4-2"></span>**1.4.2** 其他参考文档

《中国科学院三维雷电试验网网站建设方案》

《中国科学院电工研究所三维闪电监测预警防御系统需求分析》

《福建省雷电资料应用需求分析》

#### <span id="page-4-3"></span>**1.4.3** 参考网站

《中国科学院电工研究所三维闪电监测预警系统建设方案》

《ArcGIS JavaScript API 应用开发教程.pdf》

《ArcGISRIA 开发实践.pdf》

《Dojo 权威指南》

《ExtJSWeb 应用程序开发指南(第 2 版)》

《CSS 设计彻底研究》

《JavaScript 高级程序设计(第3版)》

《jQuery 全能权威指南: jQuery Core+jQuery Plugin+jQuery UI+jQuery Mobile》

Esri 官网: http://help.arcgis.com/en/webapi/javascript/arcgis/

ArcGIS 在线体验中心: http://tm.arcgisonline.cn/

Barry 的后院: http://www.giser.net/?p=119

mocklystone 的专栏:http://blog.csdn.net/mocklystone/article/details/5344670

百度文库:http://wenku.baidu.com/view/6fe7a2ea4afe04a1b071deb7.html 北京捷泰科技技术有限公司官网: http://www.arcgisonline.cn/

# <span id="page-6-0"></span>**2** 软件概述

#### <span id="page-6-1"></span>**2.1** 目标

三维闪电数据应用软件平台是在三维闪电监测网软件的基础上,结合闪电监 测的新需求及互联网发展的技术发展得来的,建设目标

(1)实现全国三维闪电监测预警、数据共享、闪电产品加工制作服务、闪 电灾害监测分析;

(2)为开展闪电的监测、预警预报以及闪电灾害调查分析等提供统一的网 站平台;

#### <span id="page-6-2"></span>**2.2** 功能

三维闪电监测预警系统功能框架如图 2.1 所示。

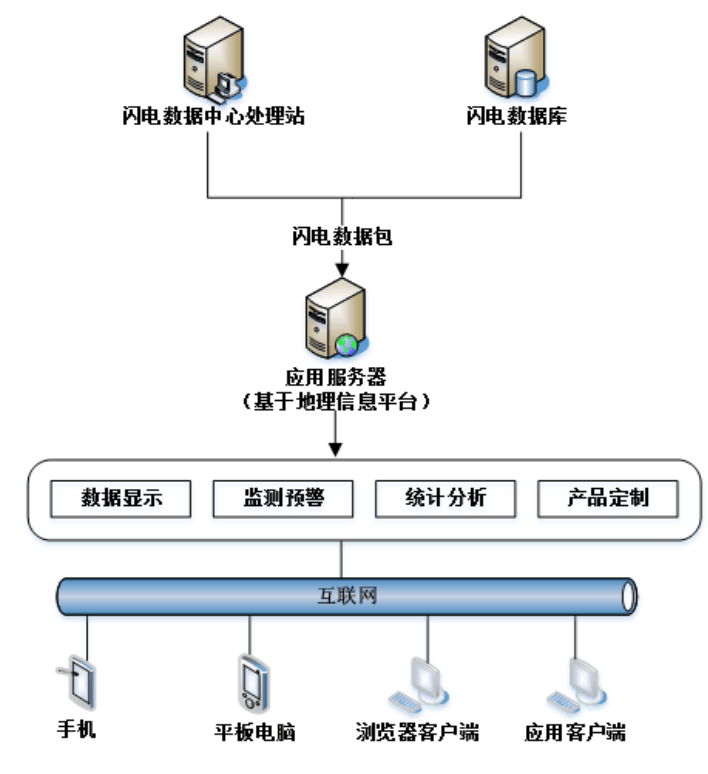

图 2.1 系统总体功能结构

三维闪电监测预警系统功能如图 2.2 所示。

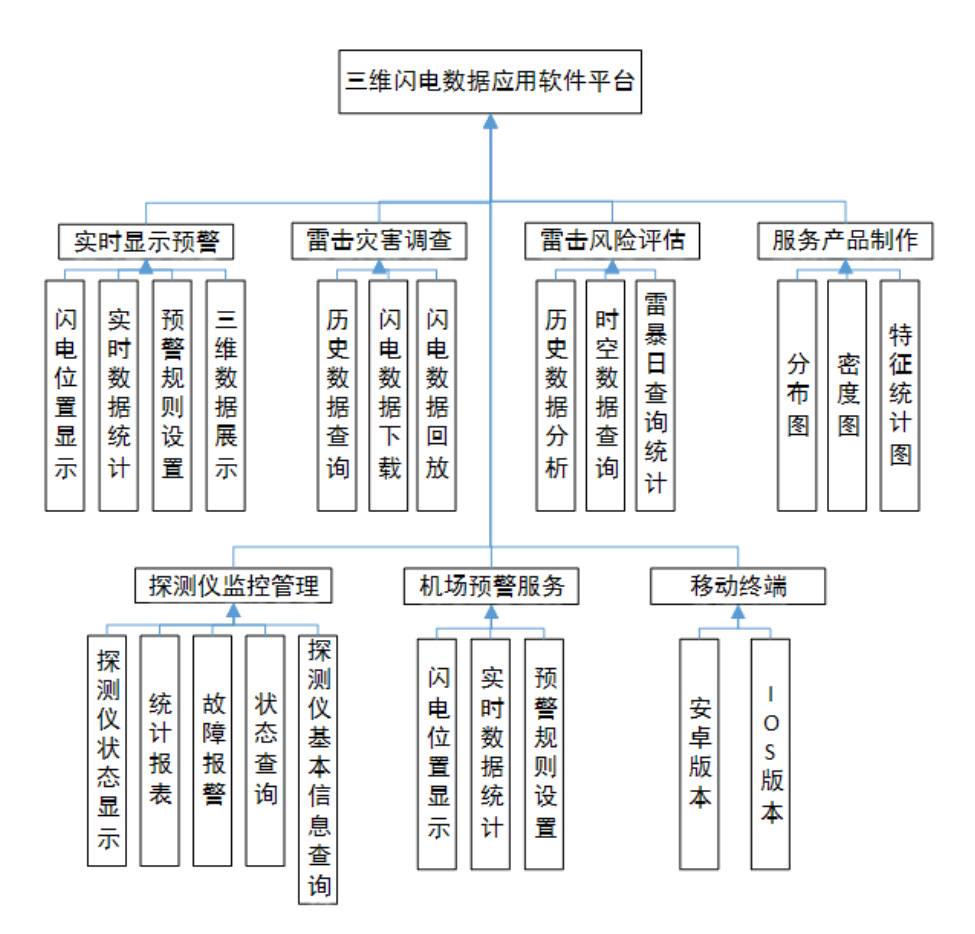

图 2.2 系统总体功能

## <span id="page-8-0"></span>**3** 网站运行环境

#### <span id="page-8-1"></span>**3.1** 硬件方面

台式计算机、笔记本或者手机。

#### <span id="page-8-2"></span>**3.2** 网络要求

如需浏览网络地图,需要将硬件连接到外网环境,内网版本只提供矢量地图。

如需使用三维显示功能,则需要将三维闪电数据导出成 KML 文件,将文件 在连接在外网的硬件设备上打开。

#### <span id="page-8-3"></span>**3.3** 软件方面

三维闪电综合系统平台浏览需要安装浏览器。市面上主流浏览器均支持浏览 显示, 推荐使用 Chrome 浏览器, 360 极速浏览器, 搜狗浏览器, 不建议使用 IE 浏览器。浏览器如果兼容模式无法正常显示,请改用高速模式或者(极速模式)。

需要显示三维 KML 文件是,需要安装 Google Earth 客户端。

查询后数据导出为 CSV 文件,需要安装办公软件 Office 打开。

# <span id="page-9-0"></span>**4** 三维闪电综合系统平台布局介绍

### <span id="page-9-1"></span>**4.1** 三维闪电综合系统平台初始化

打开电脑浏览器,输入网址(内网 IP), 进入三维闪电综合系统平台。主页 中默认显示闪电数据、闪电定位仪状态数据,以及闪电定位仪统计部件和图层 列表部件。

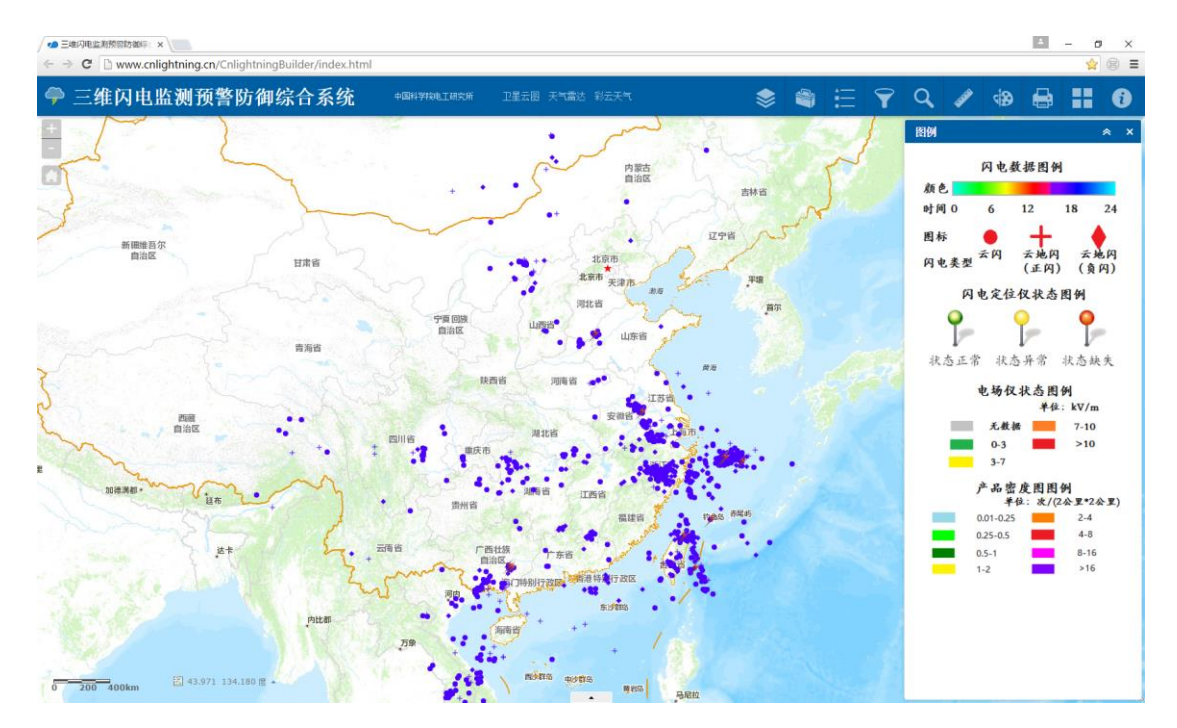

图 4.1 首页示意图

### <span id="page-9-2"></span>**4.2** 布局介绍

三维闪电综合系统平台页面的左上角、正上方、右上角、正下方、右下角均 有相应的功能控制按钮,现在依照顺序进行讲解。

#### <span id="page-9-3"></span>4.2.1 左上角菜单

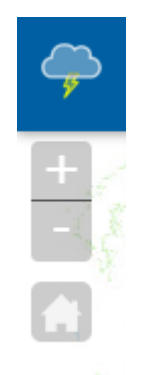

#### 图 4.2 左上角控制按钮

如图 4.2 所示,左上角分布着地图放大缩小及复位按钮,能够控制地图放大 (点击"+"号),地图缩小(点击"-"号)以及恢复初始视图(点击"HOME"按钮)。

#### <span id="page-10-0"></span>4.2.2 正上方菜单

**●三维闪电监测预警防御综合系统** ←ENFTRELIEVE ※REER BEER → ※ 三 マ ノ Q ※ → II O

#### 图 4.3 正上方及右上角控制按钮

如图 4.3 所示,正上方分布有其他页面的超链接,根据不同用户需求可以放 置不同相关网页的网址链接。

#### <span id="page-10-1"></span>4.2.3 右上角菜单

右上角是网页组成的重要部分,分布着网页中需要用到的功能性子菜单。

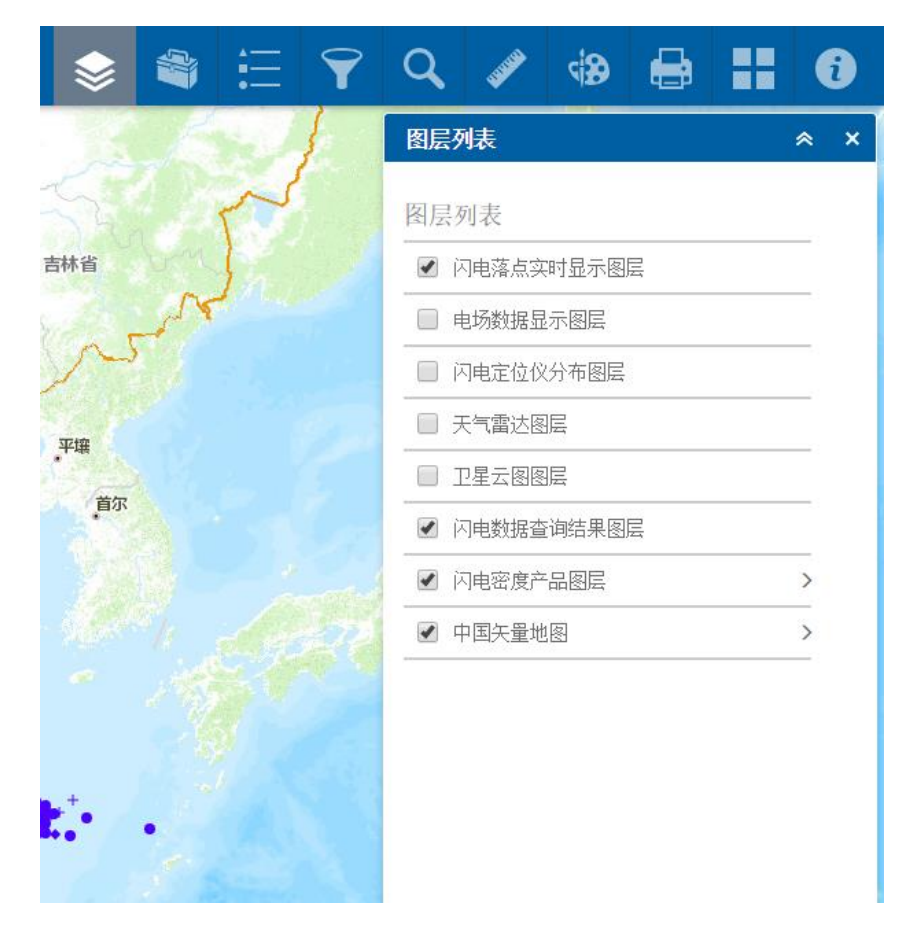

图 4.4 图层列表控制控件

图 4.4 展示的是图层列表控件,地图中的业务图层及矢量地图图层都显示在 列表中,通过图层名称前的复选框可以开/关图层。闪电实时显示图层、闪电定 位仪分布图层及矢量地图图层是默认显示的图层。根据不同省市气象局提供的数 据情况,电场数据显示图层、天气雷达图层、卫星云图图层可能有。闪电数据查 询结果需要进行历史数据查询后才会显示。

控件右上角是最小化和关闭按钮,最小化用于缩小控件外观,关闭用于将控 件进行释放并隐藏(该菜单栏上所有按钮都遵循该描述,以下不再赘述)。

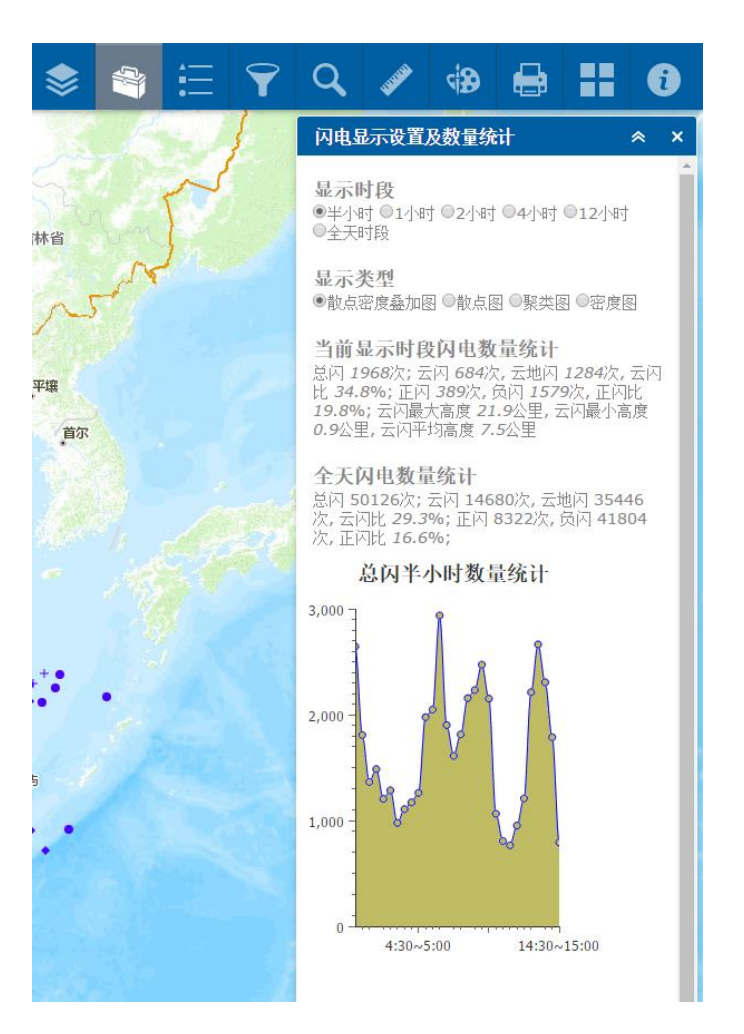

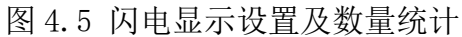

闪电显示设置及数量统计控件用于对闪电实时显示图层进行操作设置并统 计闪电信息。可以设置显示时段、显示类型并统计对应时段的闪电数量统计。默 认显示半小时的散点密度叠加数据,如图 4.6 所示。

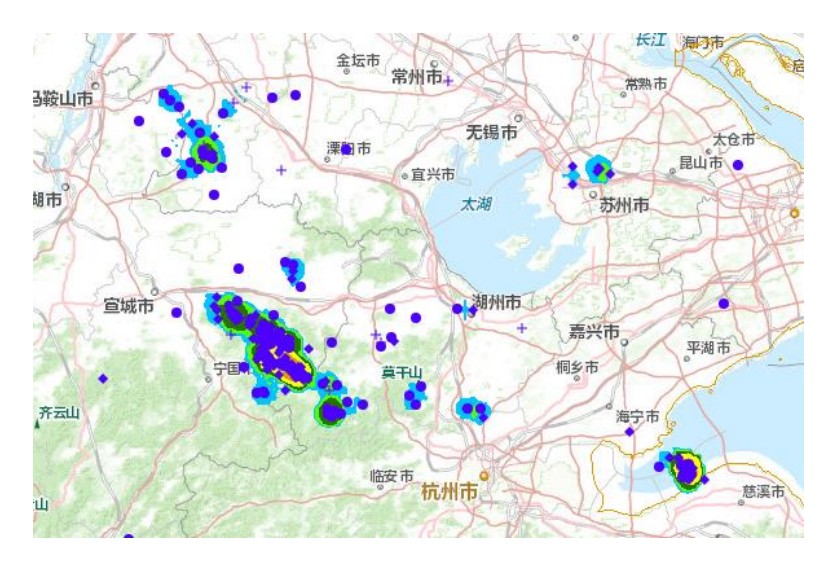

图 4.6 散点密度叠加图

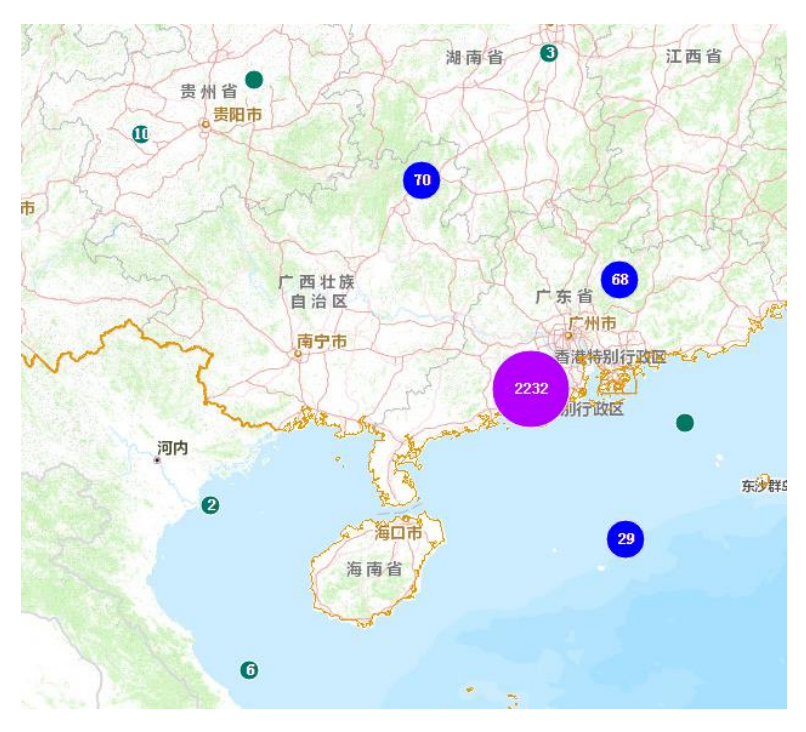

单独的散点图和密度图用了分别单独显示三维闪电落点分布和密度图制作。

图 4.7 显示闪电聚类图

聚类图通过用点的数量来表示闪电的方式,可以加快闪电数量较多时的用户 浏览速度;密度图则通过显示密度图的方式来显示当前时段的闪电密度图。

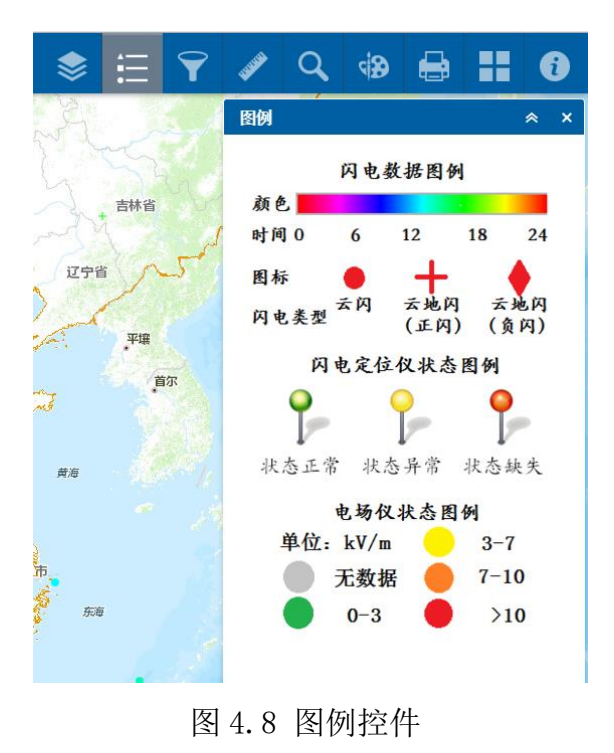

图 4.8 是图例控件,闪电数据、闪电定位仪状态图例、电场仪状态图例及密 度图图例均显示在此控件中。

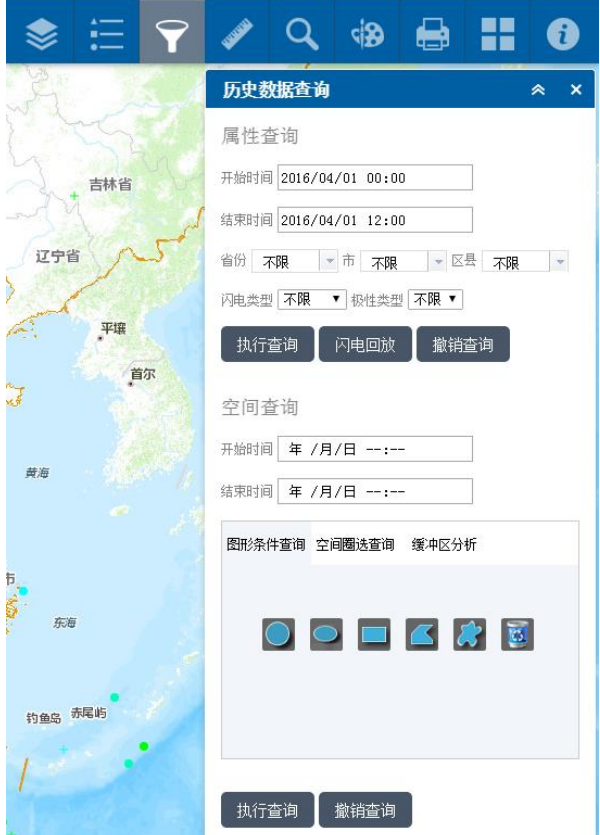

图 4.9 历史数据查询控件

历史数据查询控件能够用来雷击灾害调查和风险评估。支持属性查询和空间 查询两种(详细解说参看数据查询说明)。

属性查询支持输入时间(注:年月日小时分钟都要有输入),省市县,闪电 类型及极性类型。点击查询后,可以在图层上看到显示的点,同时在菜单下方看 到查询的统计结果。点击闪电回放,可以在菜单下方看到回放控制按钮。结束查 询或者要开始新的查询,请点击撤销查询按钮。

空间查询支持输入时间(注:年月日小时分钟都要有输入)及空间条件(有 图形条件、空间圈选及缓冲区分析三种空间信息输入)。点击查询后,可以在图 层上看到显示的点,同时在菜单下方看到查询的统计结果。结束查询或者要开始 新的查询,请点击撤销查询按钮。空间查询不支持闪电过程回放。

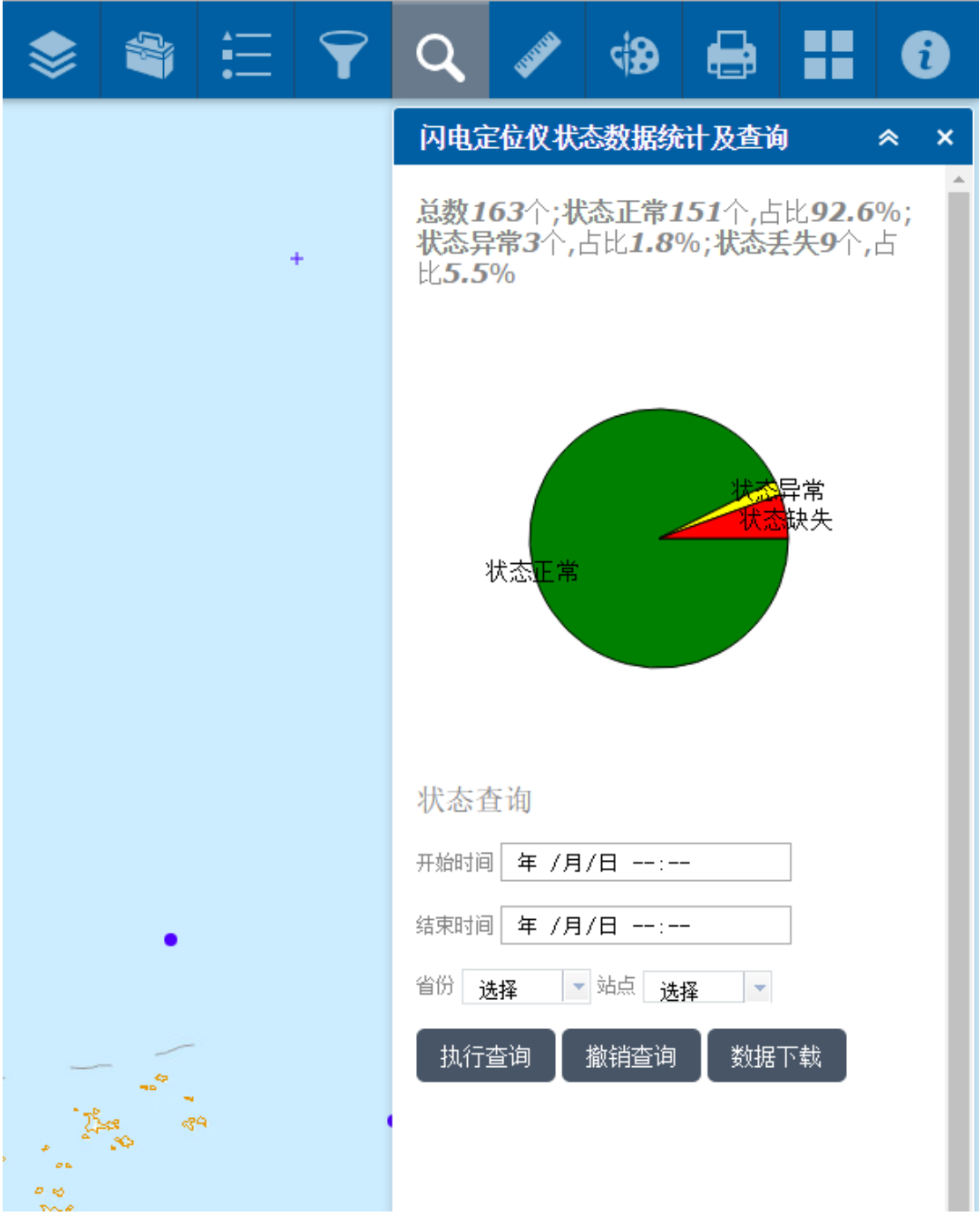

#### 图 4.10 三维闪电定位仪状态统计控件

该控件通过统计三维闪电监测网中的闪电定位仪的实时工作状态,来向用户 反馈最新的站点状态信息。用户可以通过控件右上角的关闭按钮来关闭控件。

用户也可以通过状态查询功能来查询某个站点的运行状态,同时能将查询状 态结果下载为 CSV 格式。

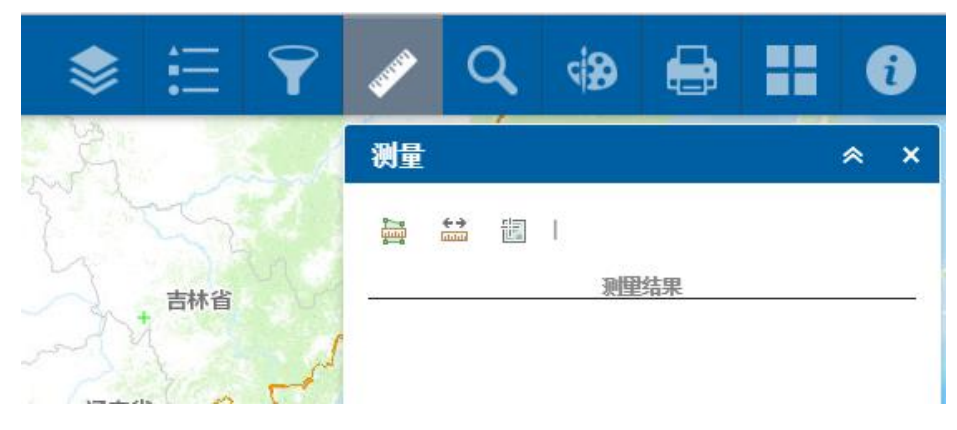

图 4.11 测量控件

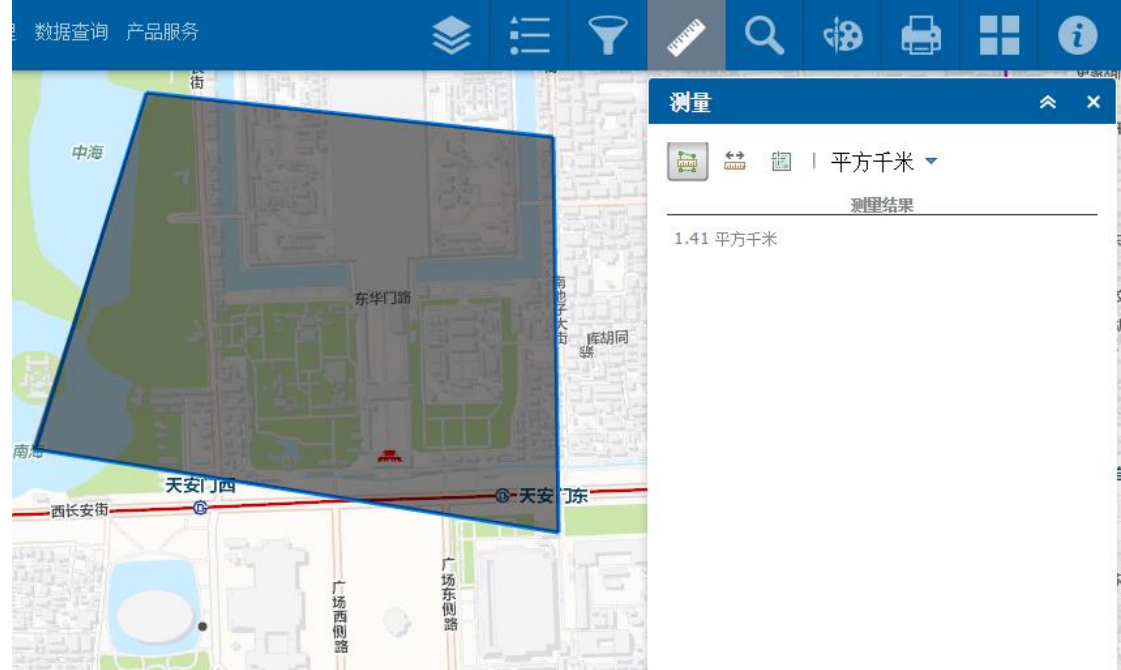

图 4.12 测量多边形面积示例

图 4.12 是测量控件,支持多边形、线段及点坐标查询,适用于需要在地图 上进行的点线面的测量。

支持三类测量,第一类是多边形面积测量,可以在地图上画多边形,并选择 测量面积单位,如图 4.12 所示;第二类是测量线段距离,可以在地图上画线段, 并选择测量长度单位;第三类是点坐标,可以在地图上选点,并选择点坐标单位。

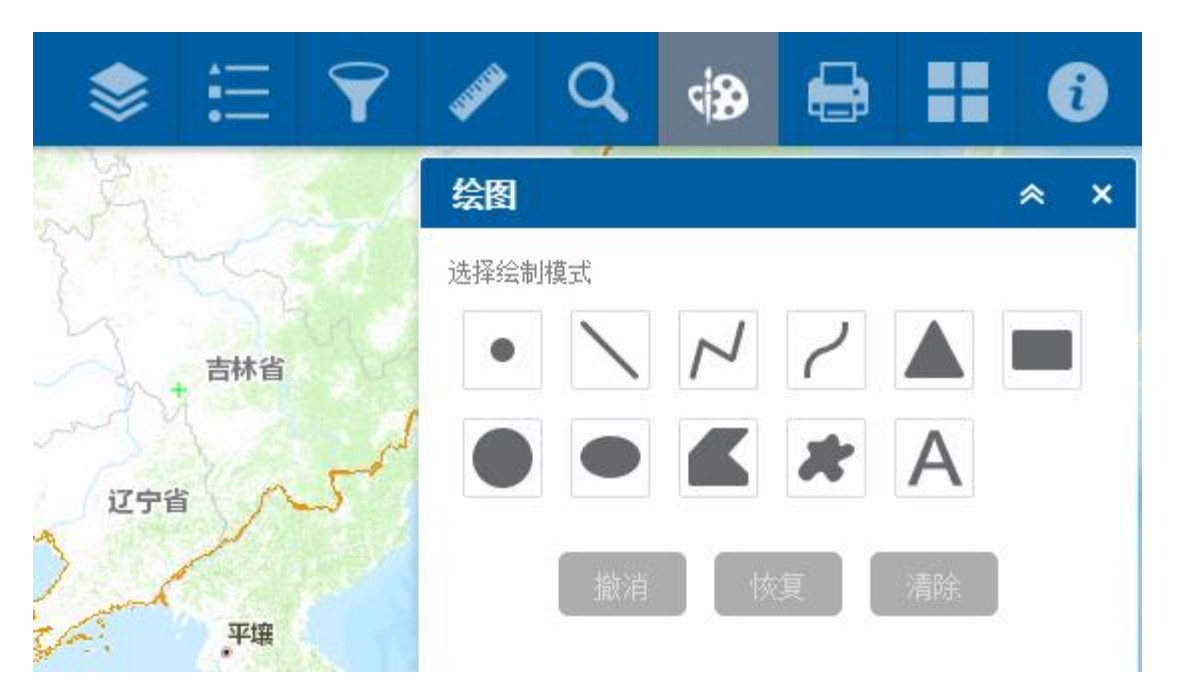

图 4.13 绘图工具控件

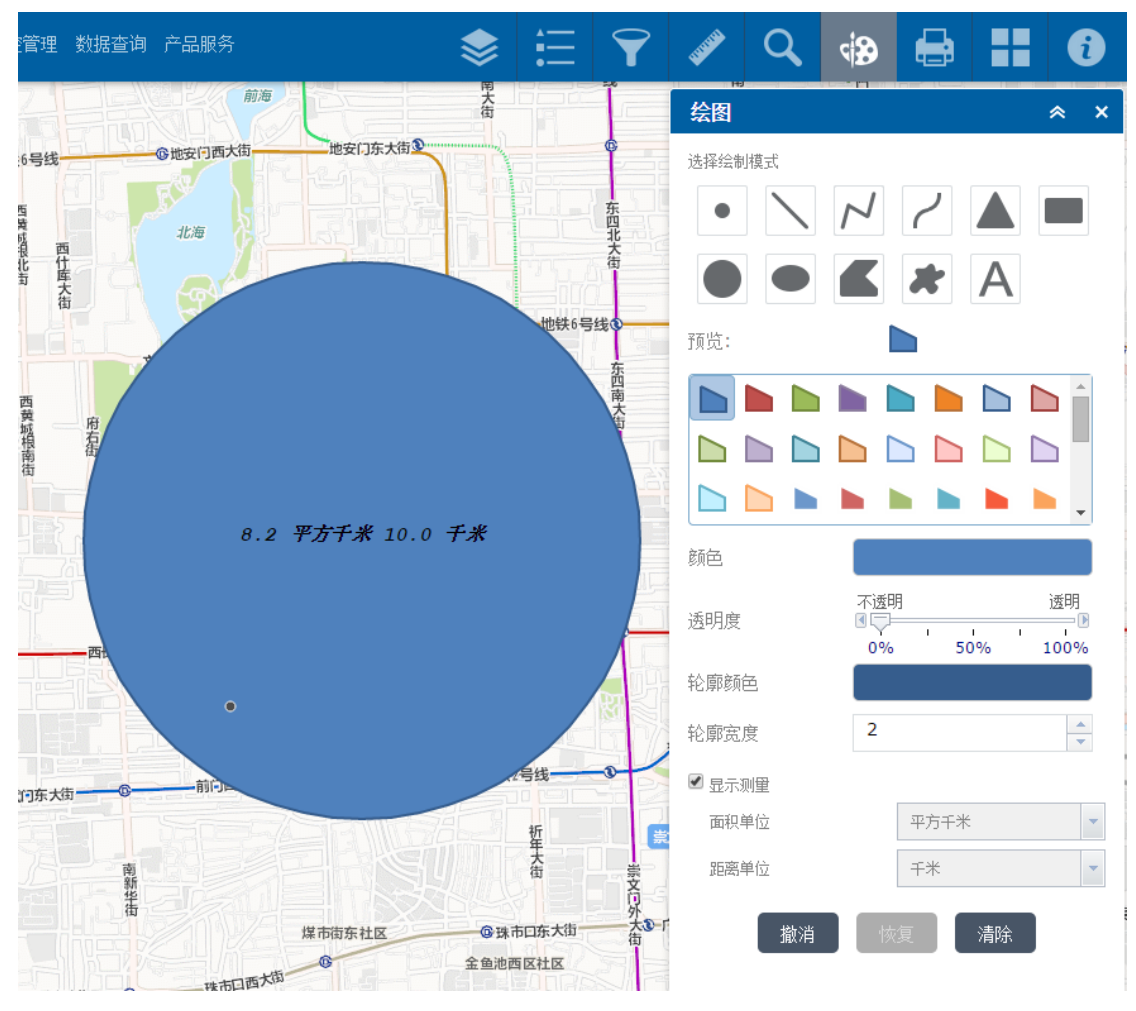

图 4.14 绘图工具示例

图 4.13 为绘图工具子菜单,改菜单的作用是在地图上进行绘图及标识

文字,让三维闪电显示出图美观丰富。

支持用户输入点线面等图形,并输入文字。用户可以选择绘制图形文字的颜 色、透明度、轮廓颜色、轮廓宽度,同时还能将图形的面积周长(或长度)直接 显示在地图上。

控件下方是图形控制的按钮,撤销用于撤销掉最近一次的绘图,恢复用于恢 复最近一次的绘图,清除用于清除所有使用该菜单绘制的图形文字。

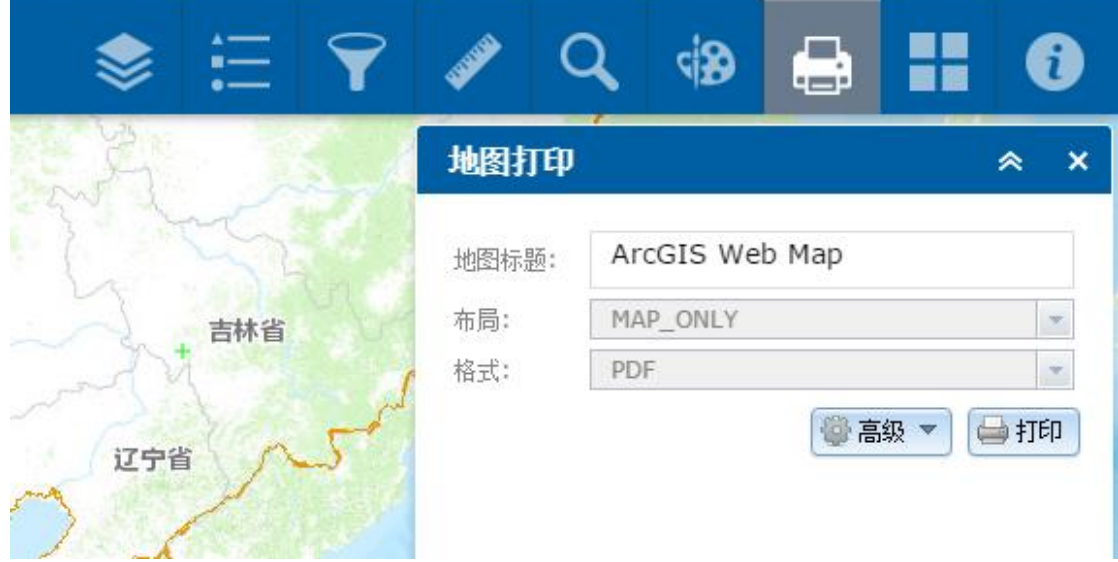

图 4.15 地图打印控件

地图打印控件用于将地图及其上面所以图形文件整体出图打印,用户可以设 置地图标题、选择布局方式及出图格式。

布局支持仅限地图模式、A4 纸模式等; 格式支持 PDF, JPEG, PNG 格式等。

控件右下角的高级选项按钮可以设置打印的大小及地图范围;打印按钮可以 连接打印机并进行打印。

(注:使用该功能请确保浏览网页的电脑或手机已正确连接到打印机上,并 且用户能正确使用打印机。)

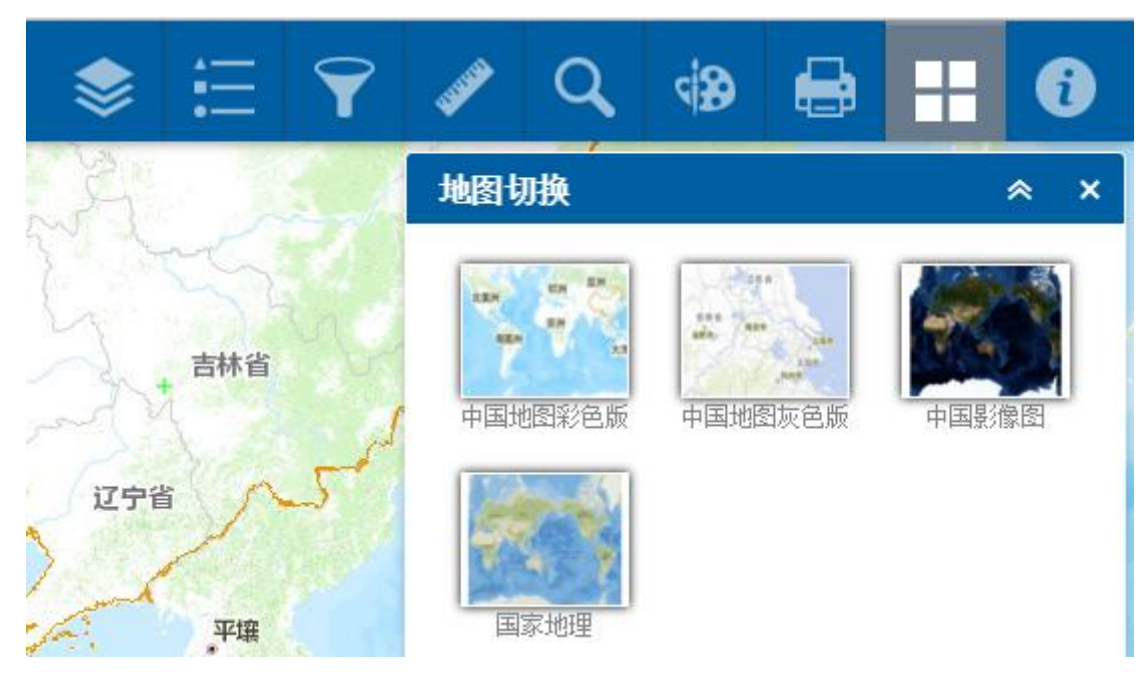

图 4.16 地图底图切换控件

地图切换控件用于对底图进行切换,目前提供网络上的四种地图:中国地图 彩色版、中国地图灰色版、中国影像图和国家地图地形图。

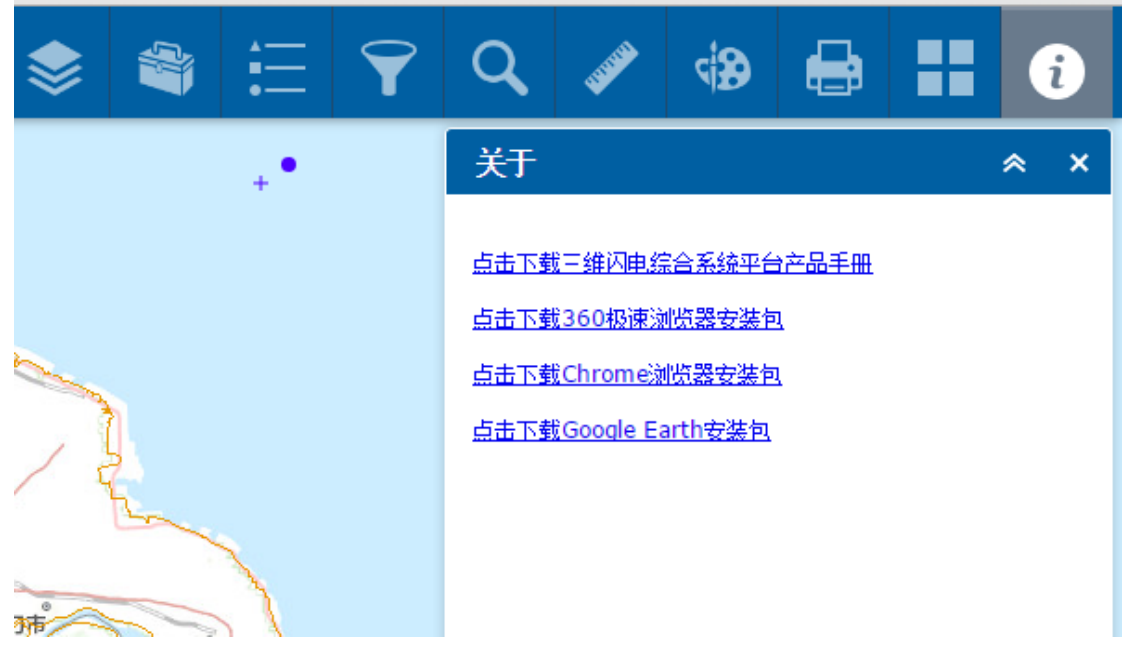

#### 图 4.17 关于菜单

关于菜单用于描述开发者介绍及版权描述,同时提供软件产品手册下载、相 关浏览器安装文件下载及 Google Earth 安装文件下载。

<span id="page-19-0"></span>4.2.4 左下角菜单

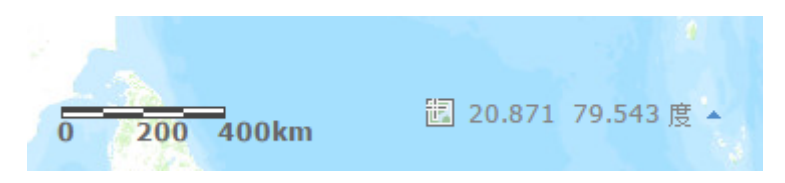

图 4.18 左下角菜单

 三维闪电综合系统平台页面左下角分布着、比例尺控件、坐标显示控件。下 面依次对两个控件进行讲解。

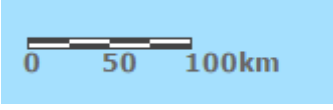

图 4.19 比例尺控件

 图 4.19 为比例尺控件。比例尺是公里比例尺,通过距离比例尺向用户反馈 地图的比例。

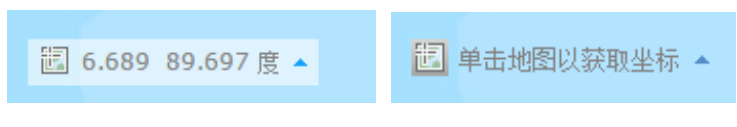

图 4.20 坐标显示控件

 图 4.20 为坐标显示控件。坐标显示控件可以显示移动鼠标实时的经纬度, 也可以点击前方的图标切换为"单击地图以获取坐标"模式。

#### <span id="page-20-0"></span>4.2.5 正下方菜单

 正下方菜单包含一个图表控件,控件通过图 4.21 及图 4.22 的按钮实现显示 /隐藏。默认显示为闪电实时的详细信息。可通过图表控件右上角的关闭按钮来 隐藏。

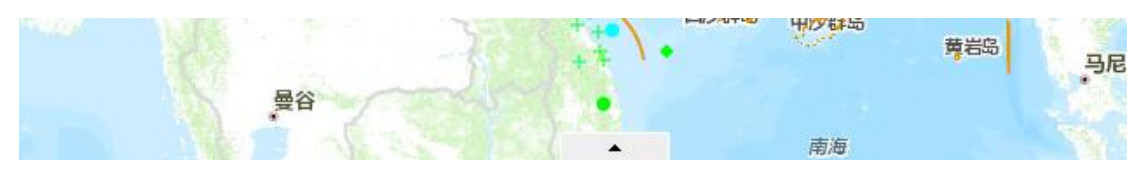

图 4.21 正下方菜单显示按钮

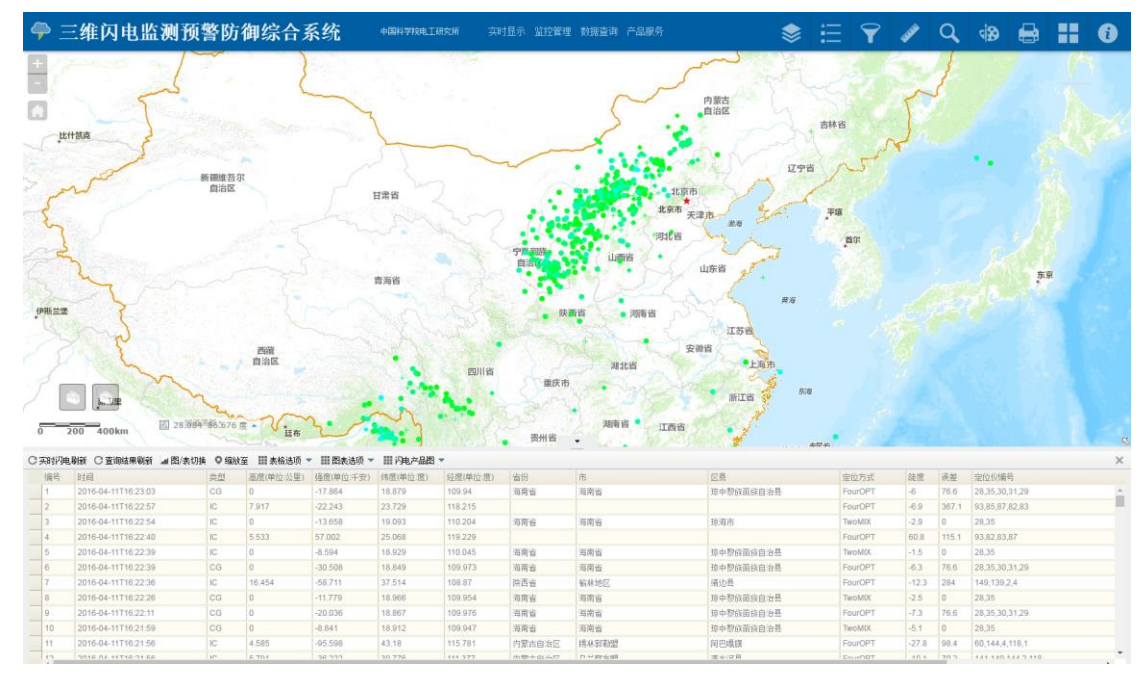

图 4.22 正下方菜单表格显示

 图表控件选项如图 4.23 所示,分为实时闪电刷新、查询结果刷新、图/表切 换、缩放至、表格选项、图表选项及闪电产品图。

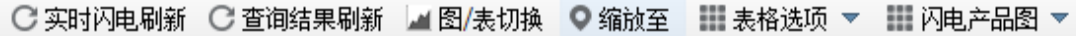

#### 图 4.23 图表控件选项

 实时闪电刷新针按钮能够将闪电实时显示图层中的闪电刷新出来,其数据根 据图 4.5 显示设置中设置的时段不同而不同,分为五分钟、一小时、四小时。当 图表控件显示的是其他数据或者图表时,也可以点击此按钮,使表格内容恢复为 实时闪电数据。

查询结果刷新是在历史数据查询完毕后,点击此按钮可以将实时闪电数据切 换为。

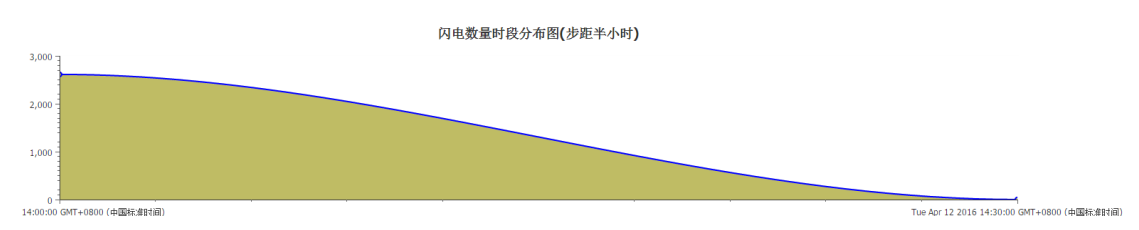

#### 图 4.24 图表显示

图/表切换按钮用于将表格切换为图表,如图 4.24 所示。默认的图表为闪电 数量的时段分布图。当控件为图表时,再次点击此按钮,又能够切换回表格视图; 或者点击实时闪电刷新按钮或者查询结果刷新按钮,也能将图表视图切换回表格 视图。

缩放至是当控件视图为表格时,鼠标单击选中一行数据,点击缩放至按钮, 地图会自动将该闪电居中放大显示。

表格选项是当控件视图为表格时的操作。分别为显示所选记录、清除选择内 容、导出 CSV 文件及导出三维显示文件。显示所选记录和缩放至功能相同,不过 该功能支持多点缩放。选择单条或多条数据,再双击清除选择内容,可以删除相 应的闪电信息。导出 CSV 文件支持将表格内容导出为 CSV 格式文件,方便用户用 办公软件进行分析统计。导出三维显示文件是将数据导出为 KML 文件,方便用户 在 Google Earth 客户端进行浏览三维闪电空间分布。

闪电产品图是当控件视图为图表时的操作。分别为总闪数量统计、云/地闪 数量统计、正/负闪数量统计、闪电高度时间分布、云闪高度统计分布、正闪强 度统计分布、负闪强度统计分布及闪电密度图制作。总闪数量统计为闪电数量时 段分布图,根据闪电数据的时间分布进行智能时段统计(统计步距分为半小时、 一小时、四小时及按天)。云/地闪数量时段统计分布图按照对应时段分别统计云 闪和云地闪的数量。正/负闪数量时段统计分布图按照对应时段分别统计正闪和 负闪的数量。闪电高度时间分布图按照云闪发生的时间依次将云闪高度显示出来。 云闪高度统计分布图按照一公里的步距将一公里至十公里高度的云闪数量分别 统计出来。正闪强度统计分布图按照五千安的步距将零至二百千安强度的正闪数 量统计出来。负闪强度统计分布图按照负五千安的步距将负二百至零千安强度的 负闪数量统计出来。

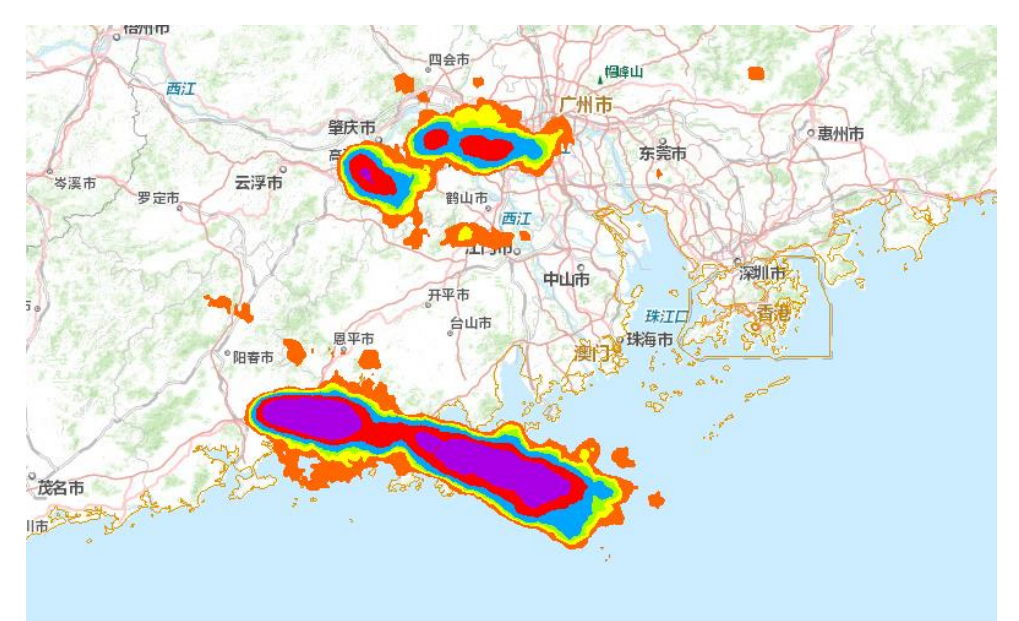

#### 图 4.25 闪电产品密度图显示

闪电密度图能够对实时显示数据和查询结果数据作图(注:请点击实时数据 刷新或者查询结果刷新按钮,再制作闪电密度图,保证属性表处于表格中有数据 的状态)。如图 4.25,当表格中有实时闪电数据或者查询结果数据时,点击此按 钮,可以将数据的产品密度图显示出来。闪电产品图的图例位于图 4.5 的图例控 件中。

点击闪电密度分布图按钮,则页面中会显示密度图。图例控件中有产品密度 图的图例信息,单位为次/(2 公里\*2 公里),即为 4 平方公里面积内的闪电次 数。

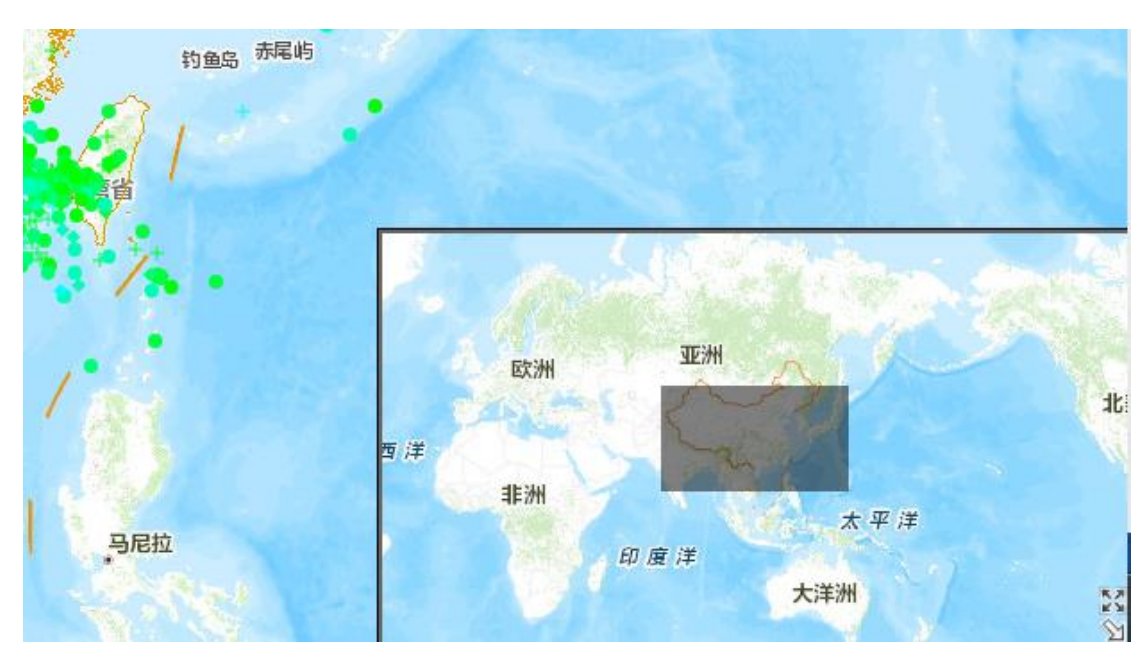

#### <span id="page-23-0"></span>4.2.6 右下角菜单

图 4.26 鹰眼地图显示

 右下角菜单只有一个鹰眼地图控件,点击右下角的箭头可以显示/隐藏鹰眼 地图。鹰眼地图需要有外网环境才能使用。

# <span id="page-24-0"></span>**5** 三维闪电综合系统平台功能使用说明

### <span id="page-24-1"></span>**5.1** 功能简介

#### <span id="page-24-2"></span>5.1.1 实时显示页面

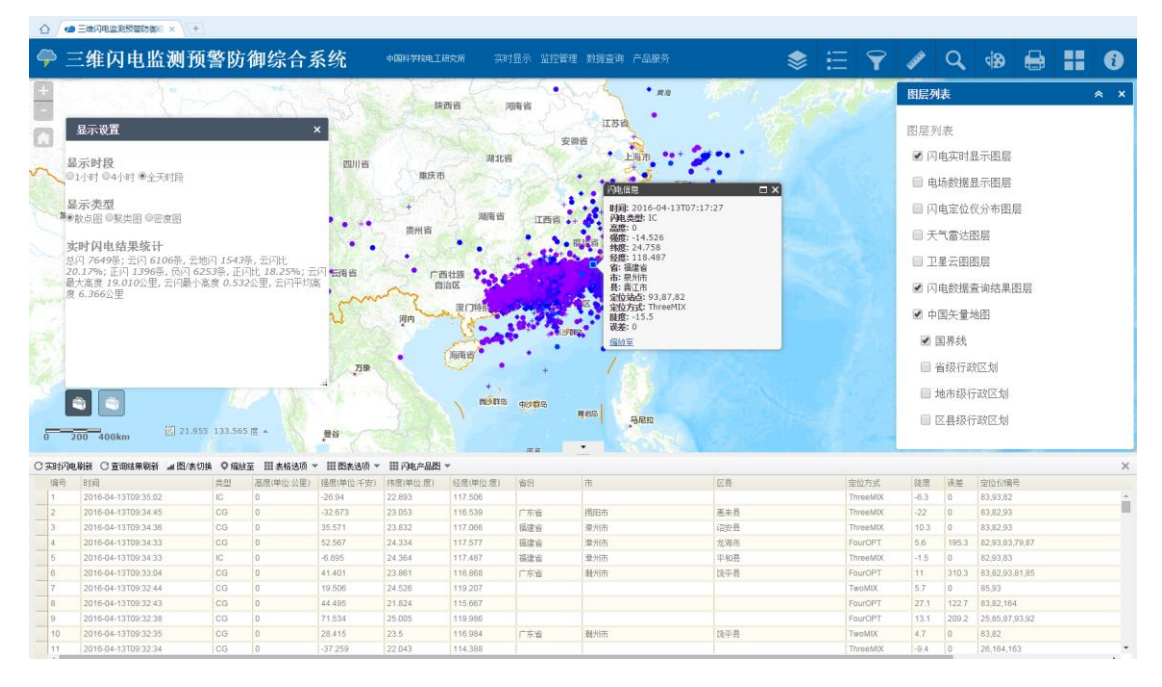

图 5.1 实时显示页面示意图

 将图层列表控件中的闪电实时显示图层打开,其他图层关闭后,三维闪电综 合系统平台页面上将显示三维闪电的实时信息。单击页面上的闪电散点,网页上 会显示闪电的实时信息。打开显示设置能够设置显示时段、显示类型及实时闪电 统计结果。打开页面下方的属性表,可以查看实时闪电的详细信息及图表统计情 况。

#### <span id="page-24-3"></span>5.1.2 探测仪监控页面

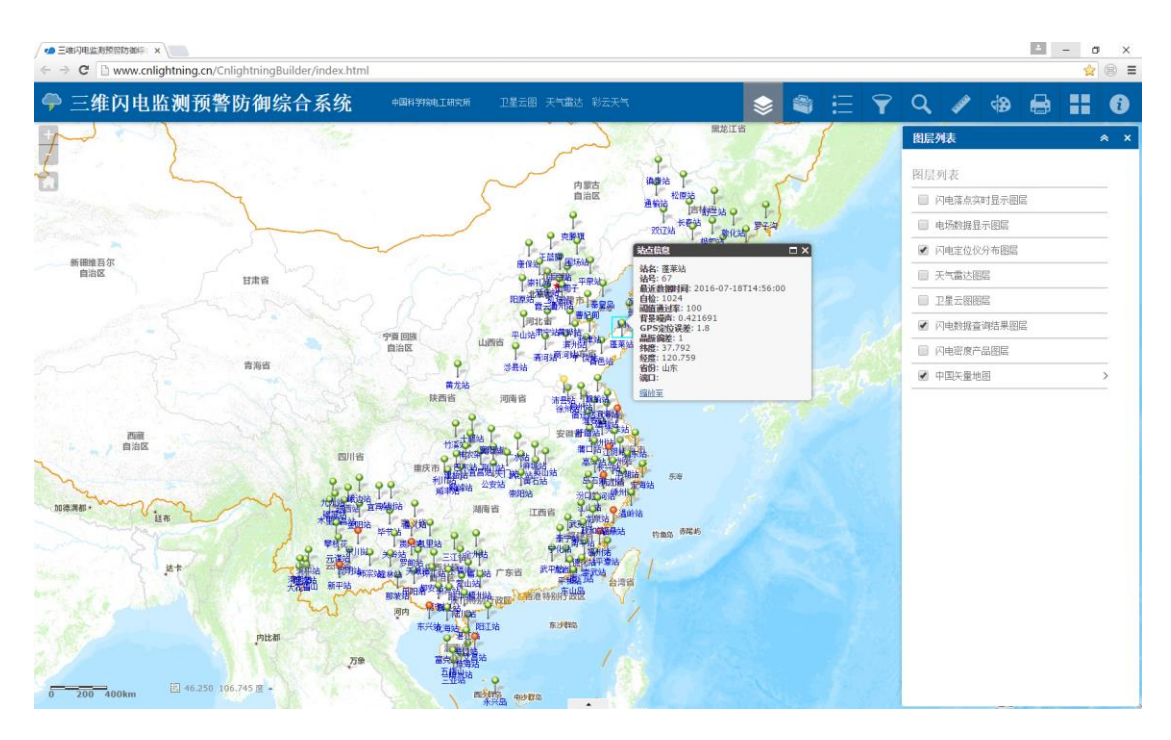

图 5.2 探测仪监控页面示意图

将图层列表控件中的闪电定位仪分布图层打开,其他图层关闭后,三维闪 电综合系统平台页面上将显示三维闪电定位仪的实时信息。单击页面上的定位 仪图表,网页上会显示定位仪的实时信息。打开三维闪电定位仪状态统计控件 能够状态正常、异常及丢失的个数及比例。

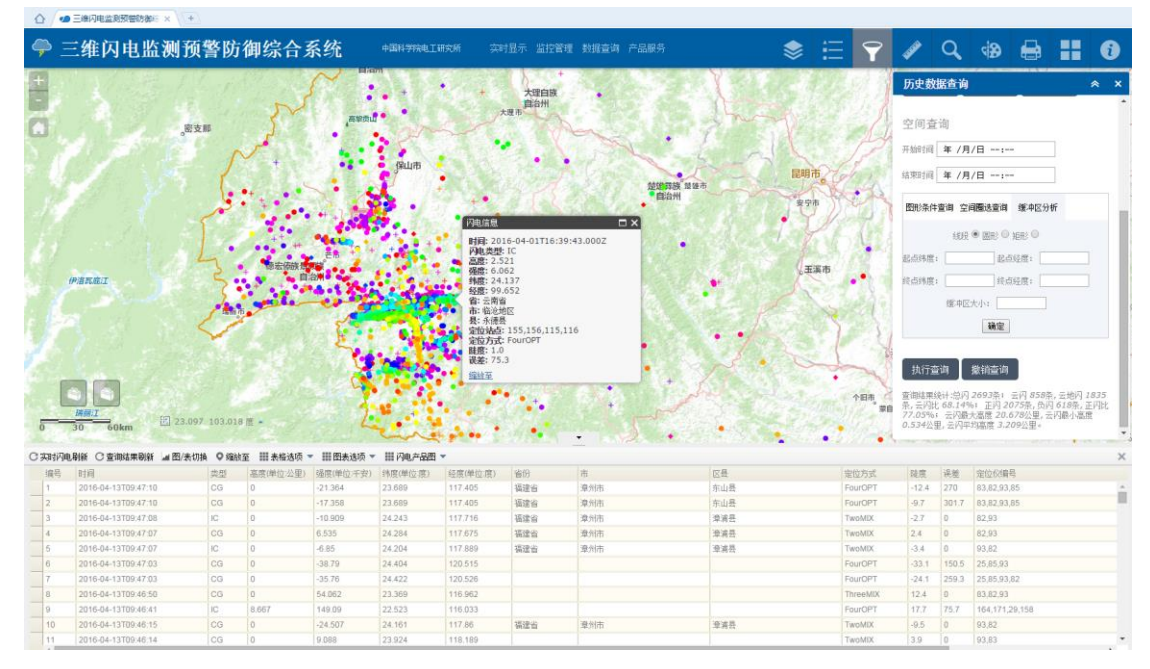

#### <span id="page-25-0"></span>5.1.3 闪电历史数据查询页面

图 5.3 闪电历史数据查询示意图

点击历史数据查询后,页面自动隐藏其他图层,只显示查询后结果图层,三 维闪电综合系统平台页面上将显示查询后三维闪电的信息。单击页面上的闪电散 点,网页上会显示闪电的实时信息。打开页面下方的属性表,单击查询结果刷新 按钮,可以查看查询结果闪电的详细信息及图表统计情况。

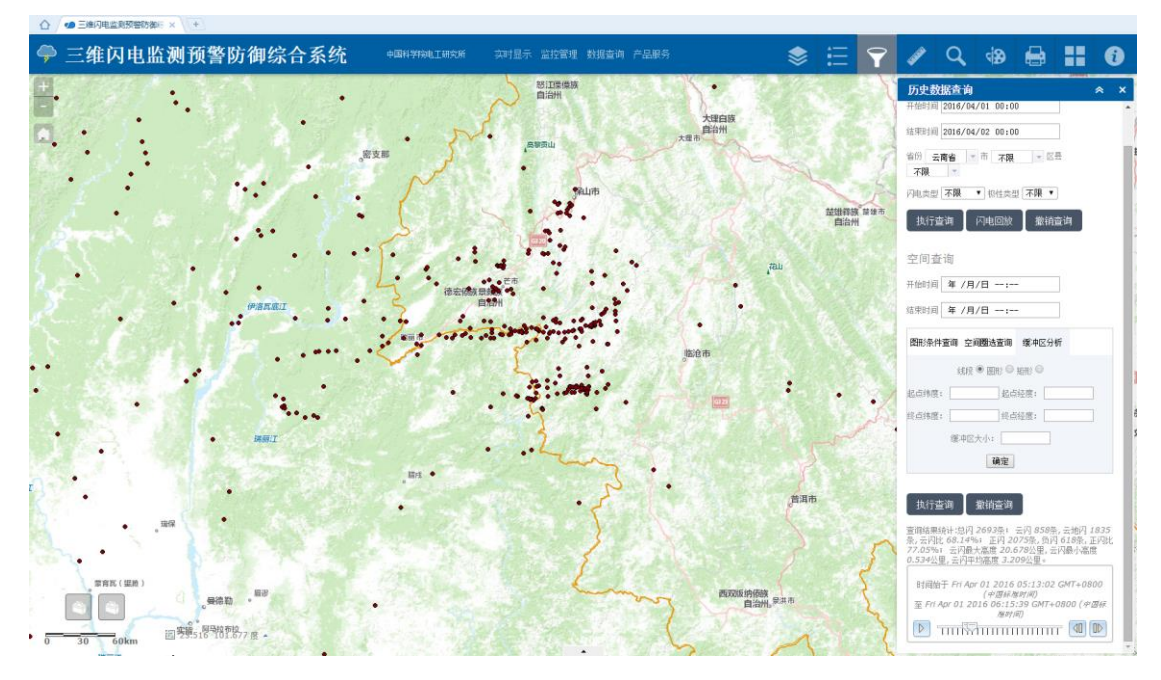

图 5.4 闪电历史数据查询结果动态回放

单击历史数据查询控件中的闪电回放按钮,页面上会隐藏查询后结果图层, 同时控件下方会出现闪电过程回放控制面板,单击面板后,可能对查询的闪电过 程进行回放。

### <span id="page-26-0"></span>**5.2** 功能使用

#### <span id="page-26-1"></span>5.2.1 实时显示页面功能

三维闪电综合系统平台的实时显示功能,包括基本地图操作和实时显示页面 功能。

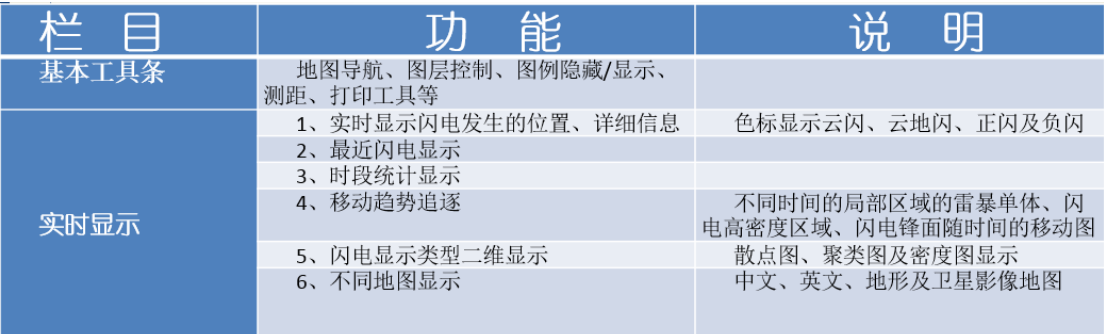

(1) 如何操作工具条?

步骤:打开三维闪电综合系统平台/网页左上角及右上角/选中工具条操作 功能:地图导航(放大、缩小、重置)、图层控制、图例隐藏/显示、测距、 绘图、打印工具等

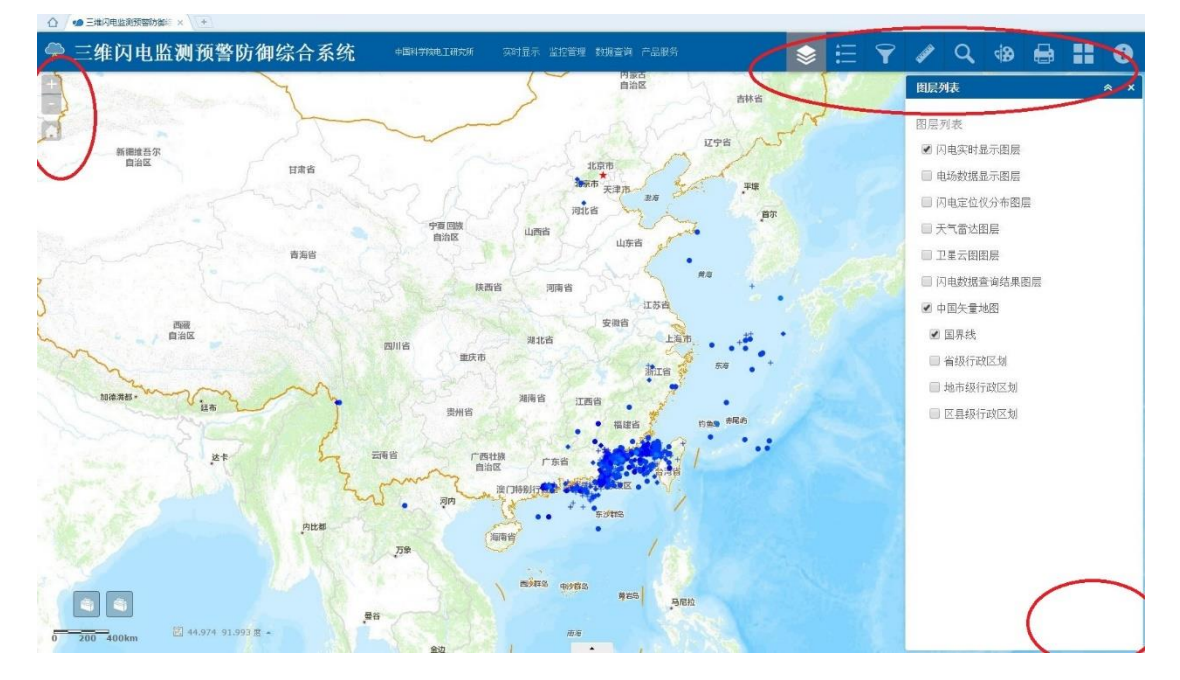

图 5.6 基本工具栏操作

(2) 如何获取最新闪电信息?

步骤:打开三维闪电综合系统平台/网页下方打开属性表/查看最新闪电信息 功能: 显示最新的闪电信息, 单击地图上的闪电可以弹出属性窗口

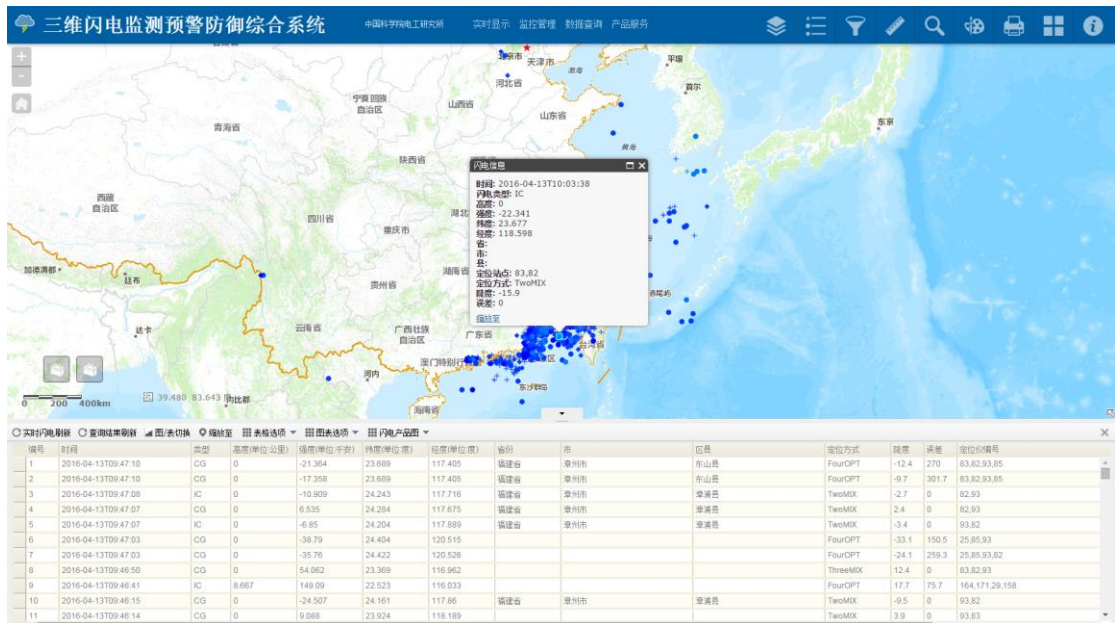

(3)如何查看统计信息功能?

步骤:打开三维闪电综合系统平台/网页下放属性表的图表选项按钮/查看闪 电统计信息

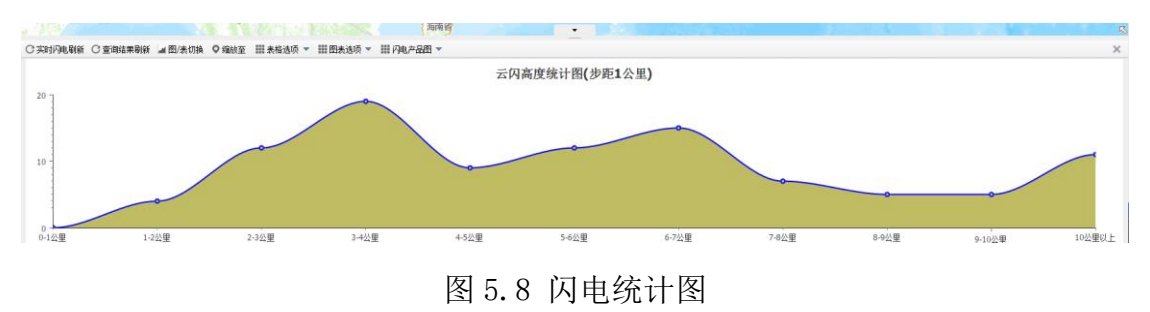

(4)移动趋势追逐?

步骤:打开三维闪电综合系统平台/网页左下方显示设置按钮/切换不同时间。 对照图例,能够通过不同颜色、图标来追逐闪电移动趋势。

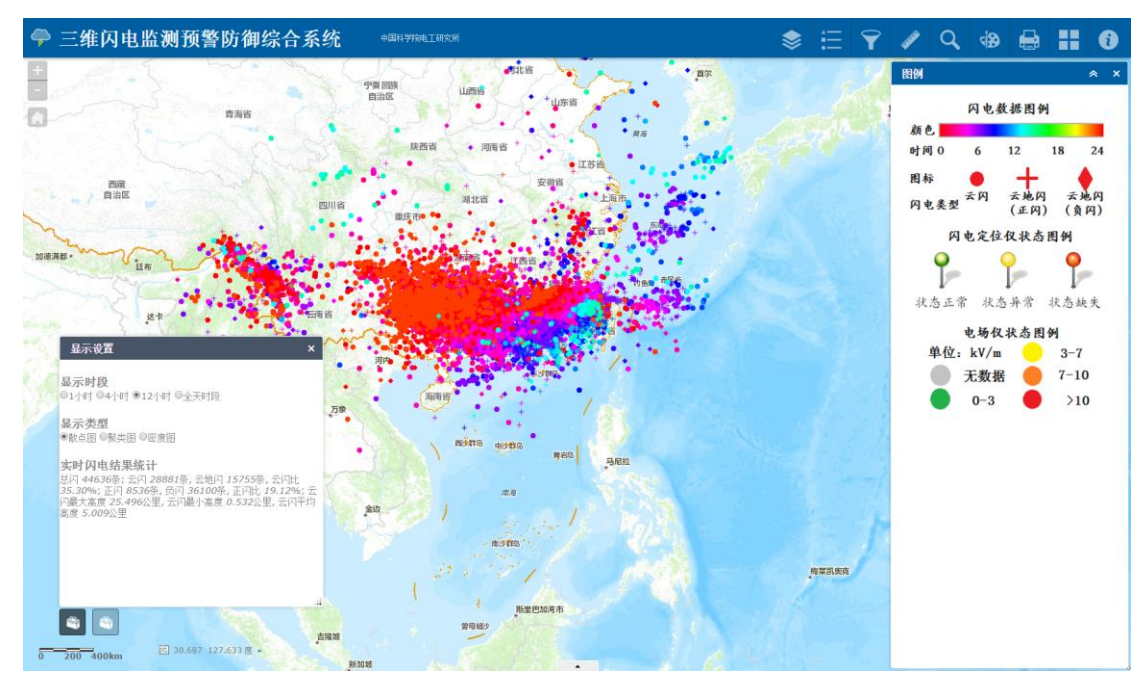

图 5.9 闪电趋势追逐

(5)如何使用散点图/聚类图/密度图功能?

步骤:打开三维闪电综合系统平台/网页左下方显示设置按钮/切换不同类别 图

散点图:适用于页面上闪电数量较少的情况,或者用于判断雷击点位置。

聚类图:适用于页面上闪电数量多于两万条的情况,能够有效减少终端负荷, 提高用户体验感。

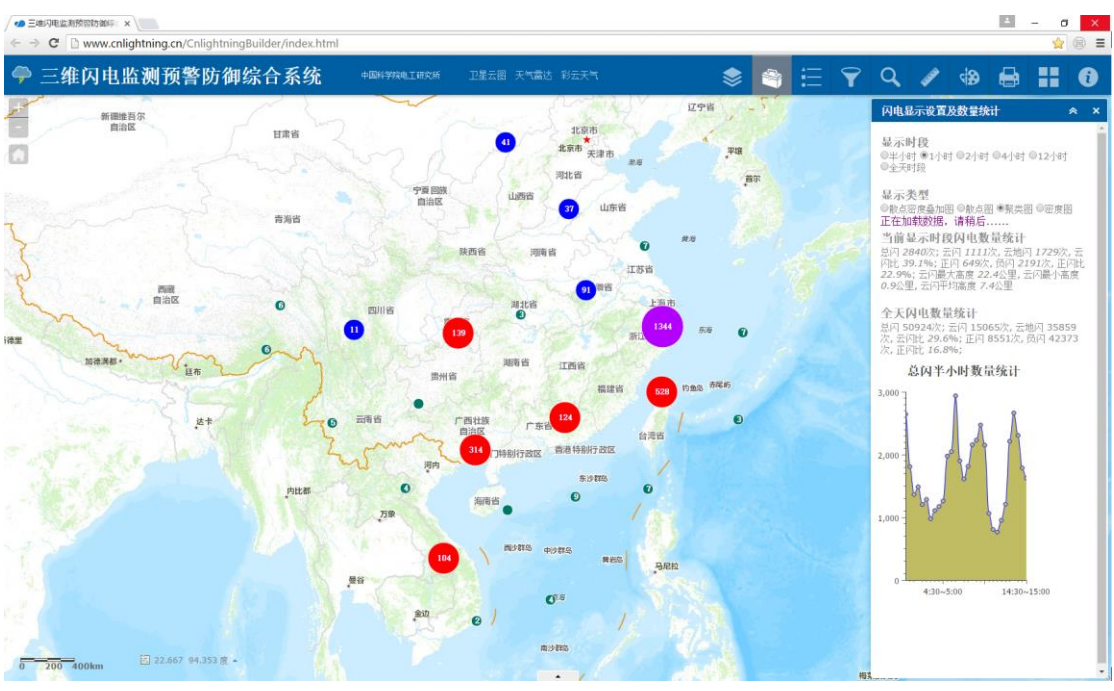

密度图:用于显示闪电的密度分布概况

图 5.10 闪电显示类型切换

(6) 如何使用地图地图切换功能?

步骤:打开三维闪电综合系统平台/网页右上方地图切换控件/切换不同地图 目前支持:中文彩色地图、中国灰色地图、卫星影像图及地形图。

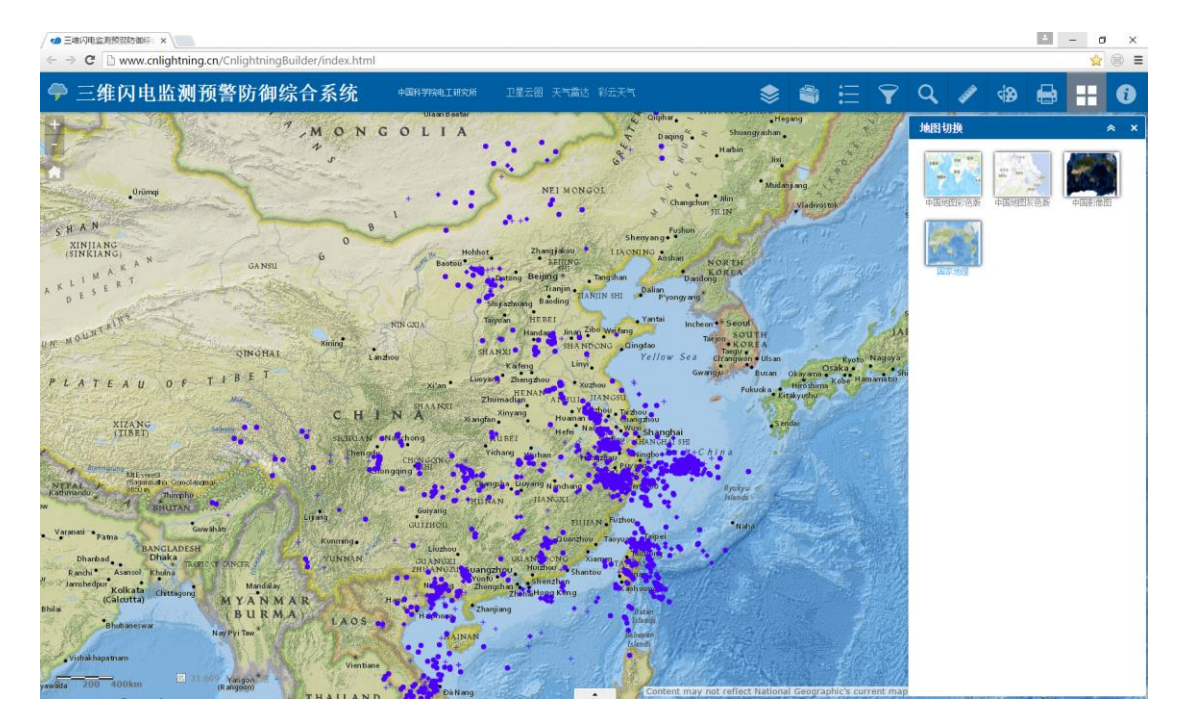

图 5.11 不同地图切换(到时候更换此图)

(7)如何下载最新闪电数据

载菜单  $\begin{array}{c|ccc}\n\hline\n\blacksquare & - & o & \times \\
\hline\n\spadesuit & \textcircled{e} & \text{e}\n\end{array}$  $\leftarrow \rightarrow \mathbf{C}$  **E** www.cnlightning.cn/Cnlightning 三维闪电监测预警防御综合系统 Ò \* ● 三  $\overline{\mathbf{Y}}$  $\bullet$   $\blacksquare$  $\mathbf{\Theta}$ dia 地图切换 ×. ÷  $\sim$ Ò 75 内蒙古 辽宁省 新羅維吾尔<br>自治区 日常省 天津市 图片的 导出到 CSV 吉海省 将数据导出到 CSV 文件? 请使用EXCEL<br>办公软件打开CSV文件 联西省 确定取消  $\ddot{\cdot}$ ×  $\mathbf{S}$ 图川省  $\overline{\mathbf{J}}$ 图 15.995 118.083 度。  $=$ <sub>400km</sub> .. 闪电影新 C 查询结果剧新 Ja 图/表切换 O 缩放至 田本城法商 田内电产品图  $[164 \centering \begin{tabular}{l} \hline \# \# \\ \hline 164 \centering \end{tabular} \begin{tabular}{l} \hline \# \\ 165 \centering \end{tabular} \begin{tabular}{l} \hline 165 \centering \end{tabular} \begin{tabular}{l} \hline 165 \centering \end{tabular} \begin{tabular}{l} \hline 165 \centering \end{tabular} \begin{tabular}{l} \hline 175 \centering \end{tabular} \end{tabular} \begin{tabular}{l} \hline 175 \centering \end{tabular} \begin{tabular}{l} \hline 175 \centering \end{tabular} \begin{tab$ 反县 装置<br>20 - 13.6<br>4.6 1 3.3 4.7<br>5.3 1.9<br>- 13.5<br>- 25.4 122 022<br>124 174<br>119 9<br>119 891<br>122 298<br>122 298<br>122 288<br>122 288<br>124 622 1016-07-18T14:40:12 29.502<br>
28.857<br>
28.802<br>
28.95<br>
29.74<br>
28.599<br>
28.627<br>
28.609<br>
28.609 2016-07-18114-40-1<br>2016-07-18714-40-1<br>2016-07-18714-40-1 浙江省<br>浙江省<br>浙江省<br>浙西省 金华市<br>金华市<br>金华市 武文县<br>武文县<br>武文县<br>永康市 11.136 -20 326<br>-13 408<br>-10 763<br>-36 05<br>-30 113<br>-42 419<br>-74 779 ThrooMD<br>TwoMDC 2016-07-18T14-40-0<br>2016-07-18T14-40-01<br>2016-07-18T14-40-01 3.559 FourOPT 2016-07-18T14:403 4.821

步骤:打开三维闪电综合系统平台/网页下放属性表的表格选项按钮/点击下

图 5.12 闪电统计图

#### (8)如何三维显示最新闪电数据

步骤:下载 Google Earth 客户端/打开三维闪电综合系统平台/网页下放属性 表的表格选项按钮/点击下载三维显示按钮

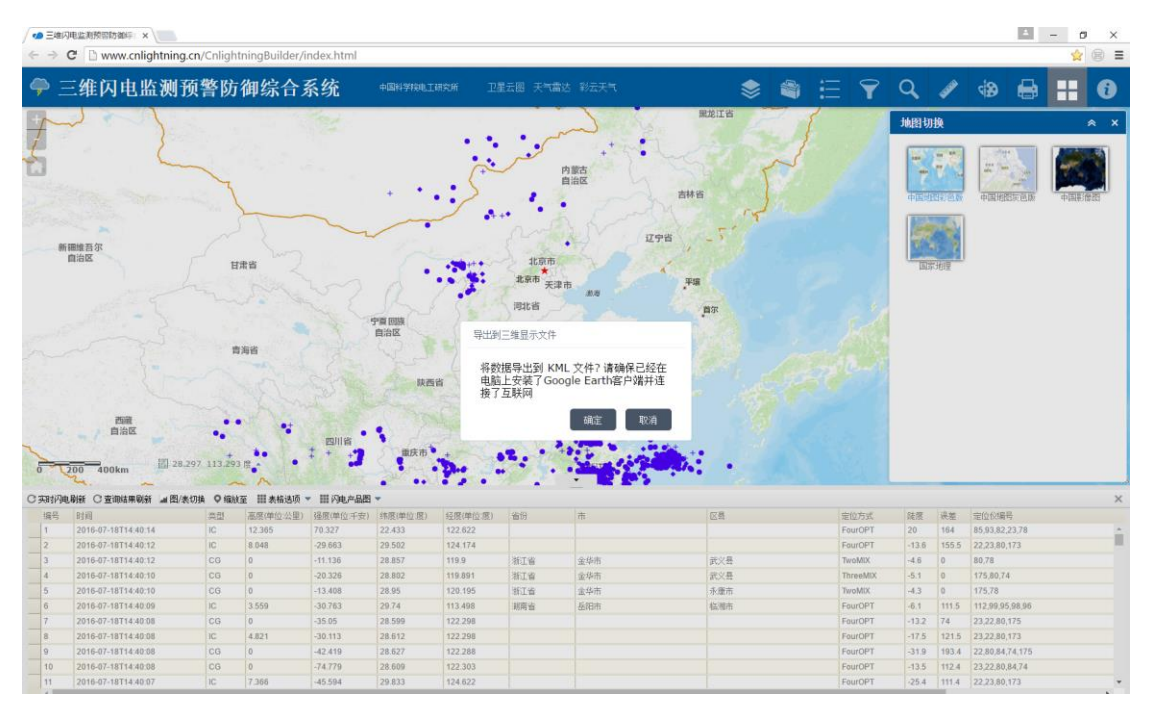

图 5.13 三维显示最新闪电

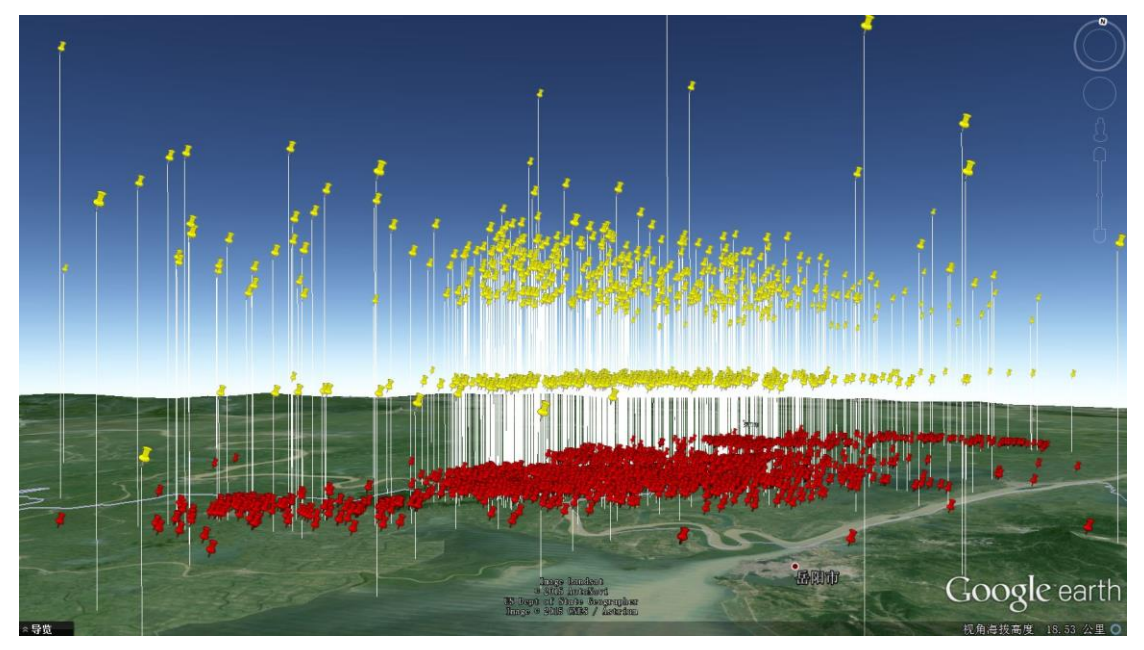

图 5.14 三维显示(注意:得预装 google earth 客户端)

### <span id="page-31-0"></span>5.2.2 探测仪监控管理页面功能

三维闪电监测网的探测仪监控管理功能,包括基本地图操作和探测仪状态实 时显示及历史状态资料查询功能。

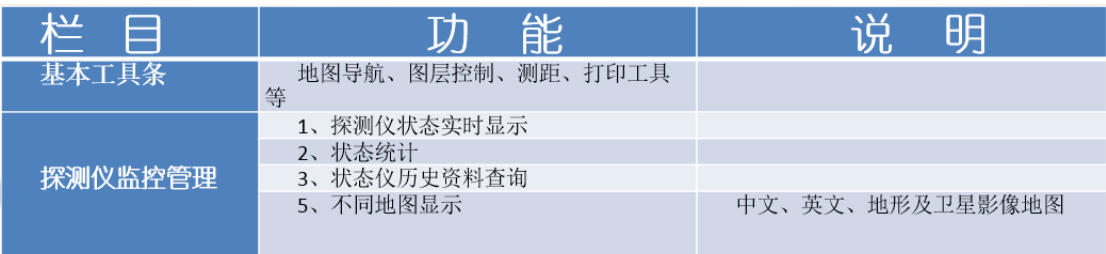

图 5.15 探测仪监控管理功能一览图

(1)探测仪最新状态查询?

步骤:打开三维闪电综合系统平台/网页右侧图层列表控件显示闪电定位仪 分布图层/单击定位仪图标显示站点信息。

按颜色区分探测仪状态,同时可视化状态统计信息。

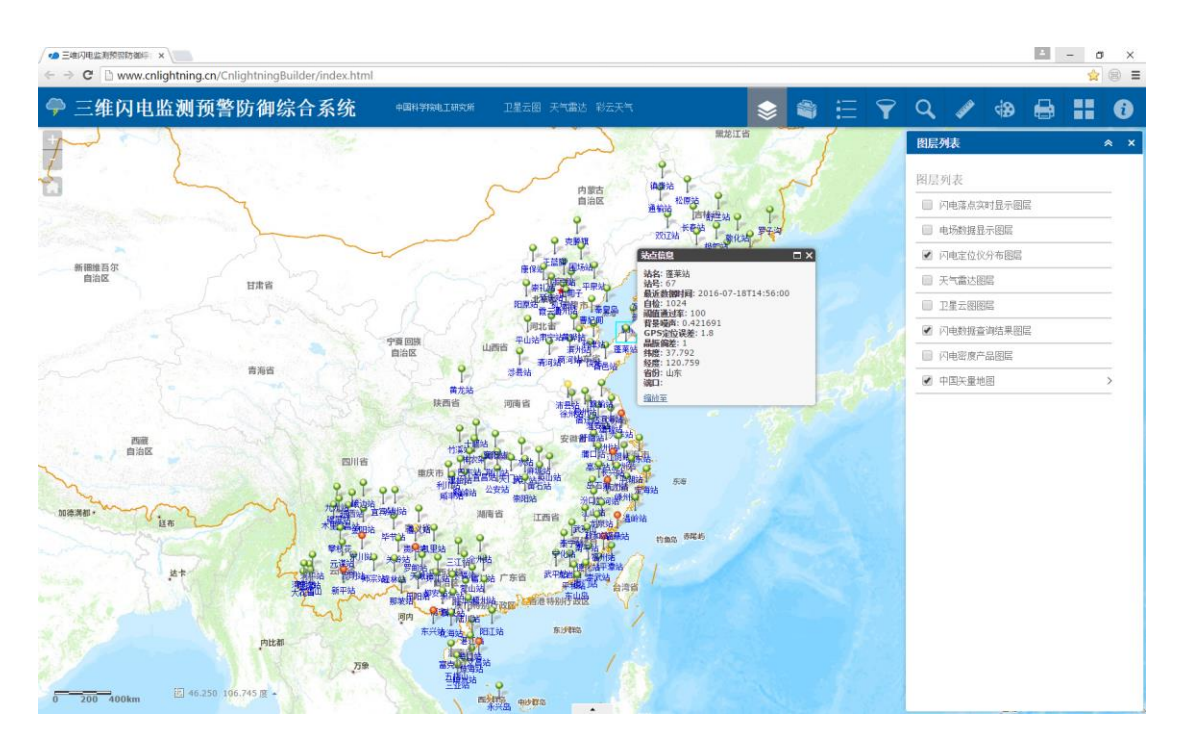

图 5.16 探测仪最新状态查询

#### <span id="page-32-0"></span>5.2.3 历史资料查询页面功能

三维闪电综合系统平台的历史数据查询功能,包括属性查询和空间查询功能。 对查询数据的闪电统计,包括总闪数量统计、云/地闪数量统计、正/负闪数量统 计、高度时间分布图、高度数量统计、正/负闪强度分布;(2)闪电密度图制作, 能制作选定时间及空间范围内的密度图。

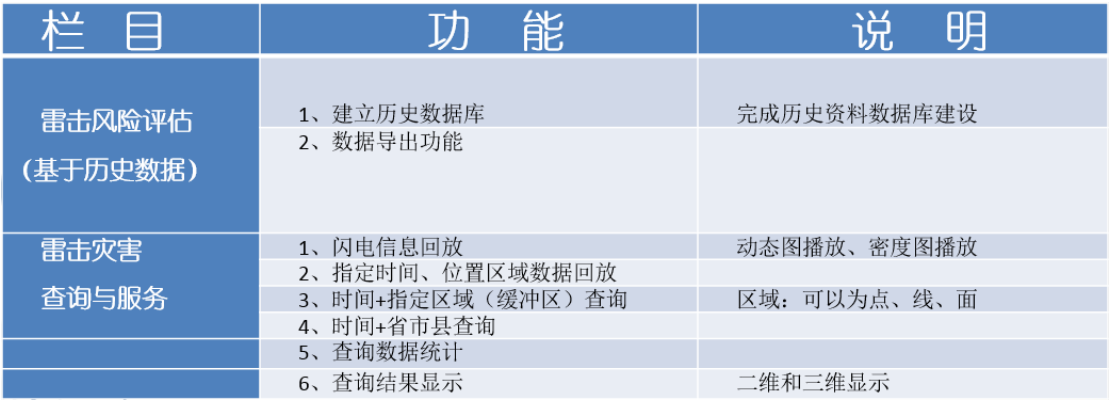

图 5.17 历史查询页面功能一览图

(1)如何按属性进行历史数据查询?

步骤:打开三维闪电综合系统平台/网页右上方历史数据查询空间/属性查询 /设置条件进行查询

按时段、省份、闪电类型、极性等信息对数据库数据进行查询。

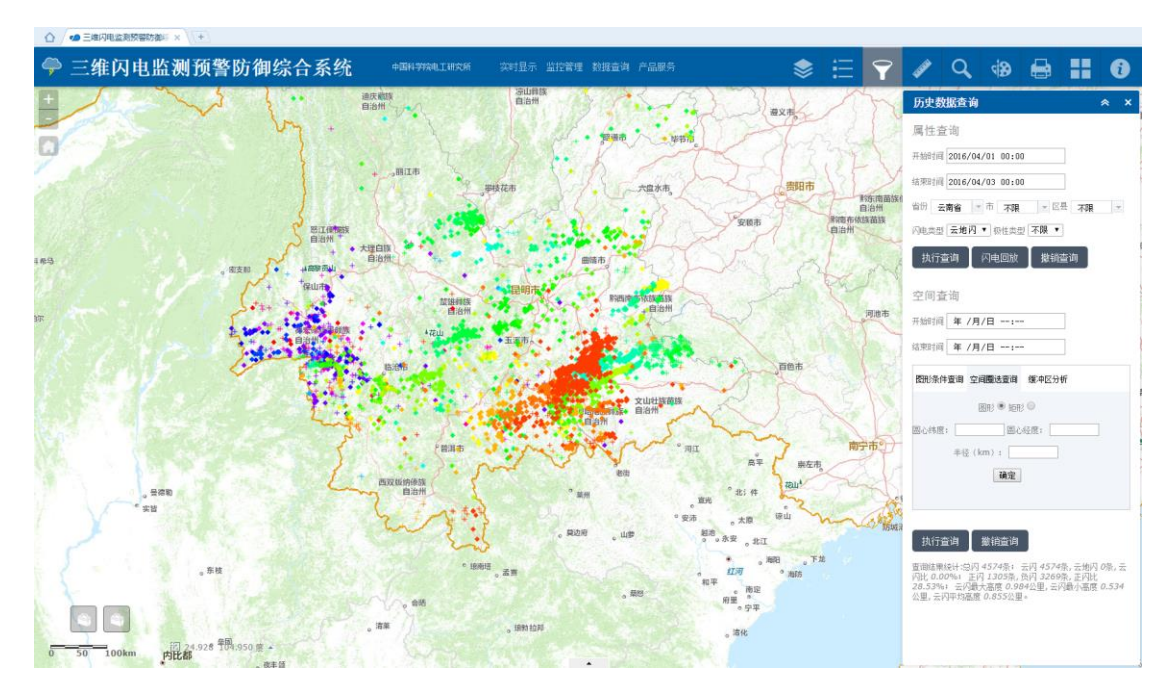

(注:时间要输入完整的年月日小时分钟)

图 5.18 历史查询页面功能一览图

对于查询后的数据,单击地图上点可以显示闪电信息;同时历史数据查询空 间下方有查询结果的统计信息。

(2)如何对属性查询结果进行过程回放

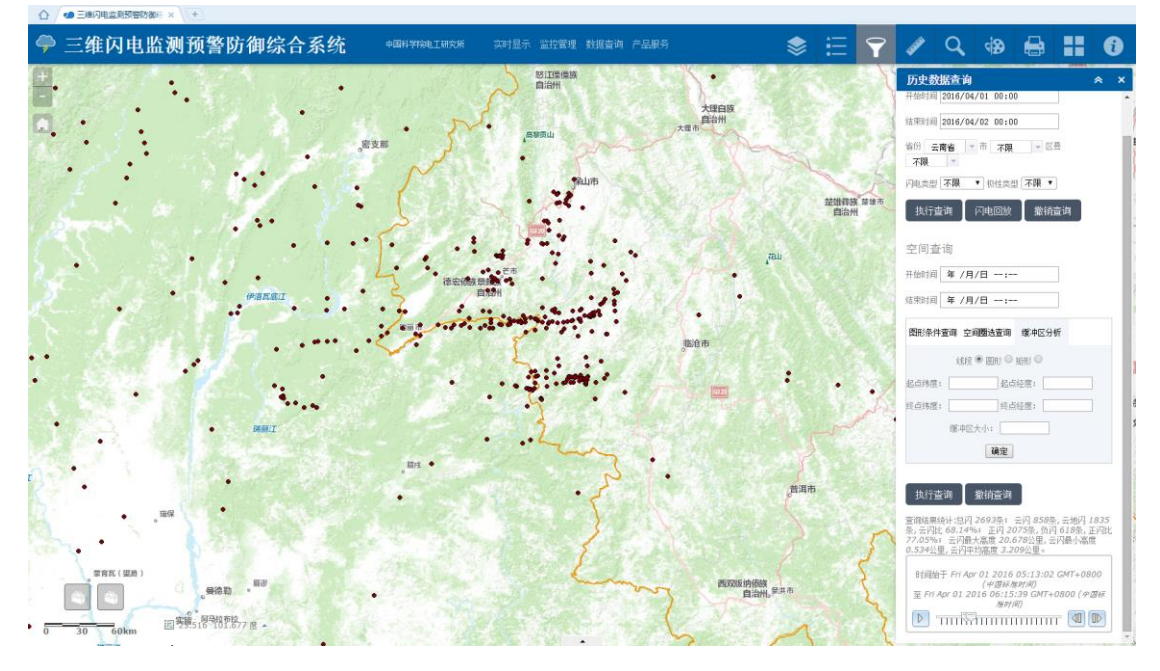

图 5.19 闪电历史数据查询结果动态回放

历史数据属性查询完毕后,单击历史数据查询控件中的闪电回放按钮,页面 上会隐藏查询后结果图层,同时控件下方会出现闪电过程回放控制面板,单击面 板后,可能对查询的闪电过程进行回放。

(3)如何对属性查询结果进行统计、三维显示、下载及产品服务制作?

步骤:属性查询/网页下方打开属性表控件/单击查询结果刷新按钮/操作表 格选项、图表选项及闪电产品图选项

○ 4 三维闪电监测预算功能 ◆ 三维闪电监测预警防御综合系统  $\ddot{\mathbf{z}}$ :  $\times$  Q  $\oplus$  B H 中国科学院电工研究所  $\bullet$ 历史数据查询 属性查询  $\square_{\scriptscriptstyle\rm I}$ #8918 2016/04/01 00:00  $/B/R -$  $rac{1}{2}$ 间 年 /月/日 ---图形条件查询 空间覆选查询 缓冲区分  $\left\| \bullet \right\|$   $\bullet$ 图 21.67 田田永追项 Ⅲ 未格达项 → 田内电产品图 定位68编号<br>83,82,79,93,8 道海市<br>云霄县 83,82,79,93,81<br>83,82,93<br>93,83,82,79,85  $\begin{array}{r} .6.9 \\ 16.5 \\ 13.1 \\ 17.1 \end{array}$ 福建省<br>福建省 流州市  $rac{1}{75.3}$ 24.16 家州 津浦县 22.436 119.224 116.9 0<br>
75.6 83,82,93,85,81  $17.1$ <br>12.8<br> $-23$ <br> $-4.9$ <br>4.4<br> $-10.8$ 福建省<br>福建省<br>福建省 津州市<br>津州市<br>津州市 平和县<br>龙海市<br>津浦县 24.428<br>24.29 82.93

功能:提供数据列表、缩放至、数据下载、三维显示、图表统计、密度图制 作等功能。

图 5.20 属性查询数据列表

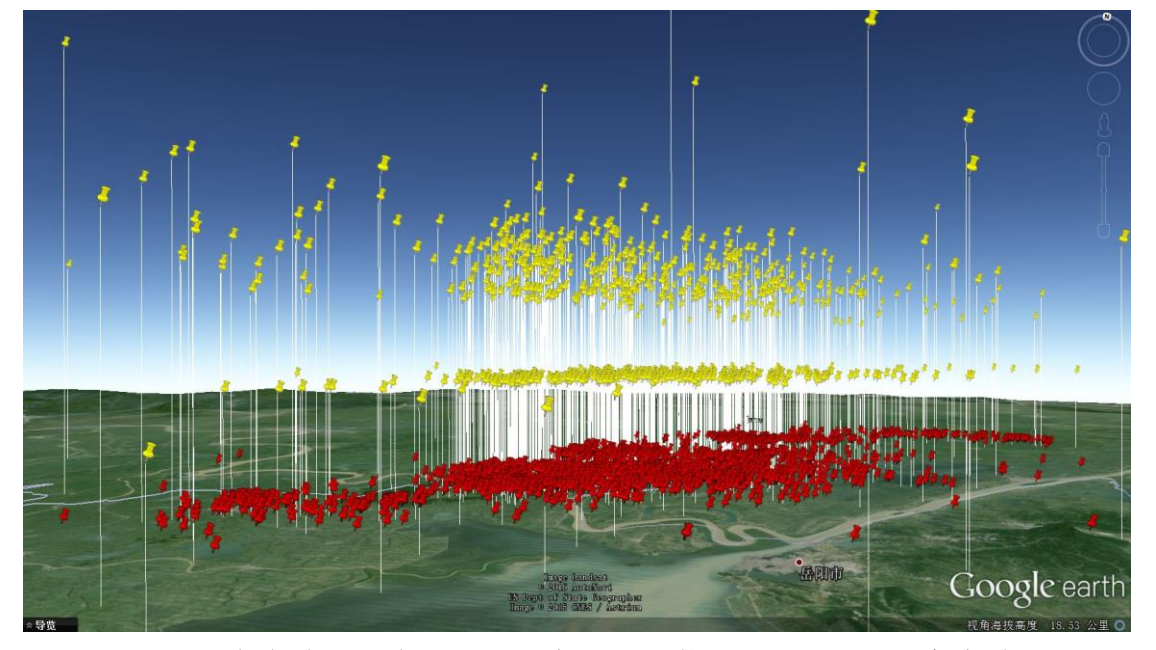

图 5.21 查询结果三维显示(注意:得预装 google earth 客户端)

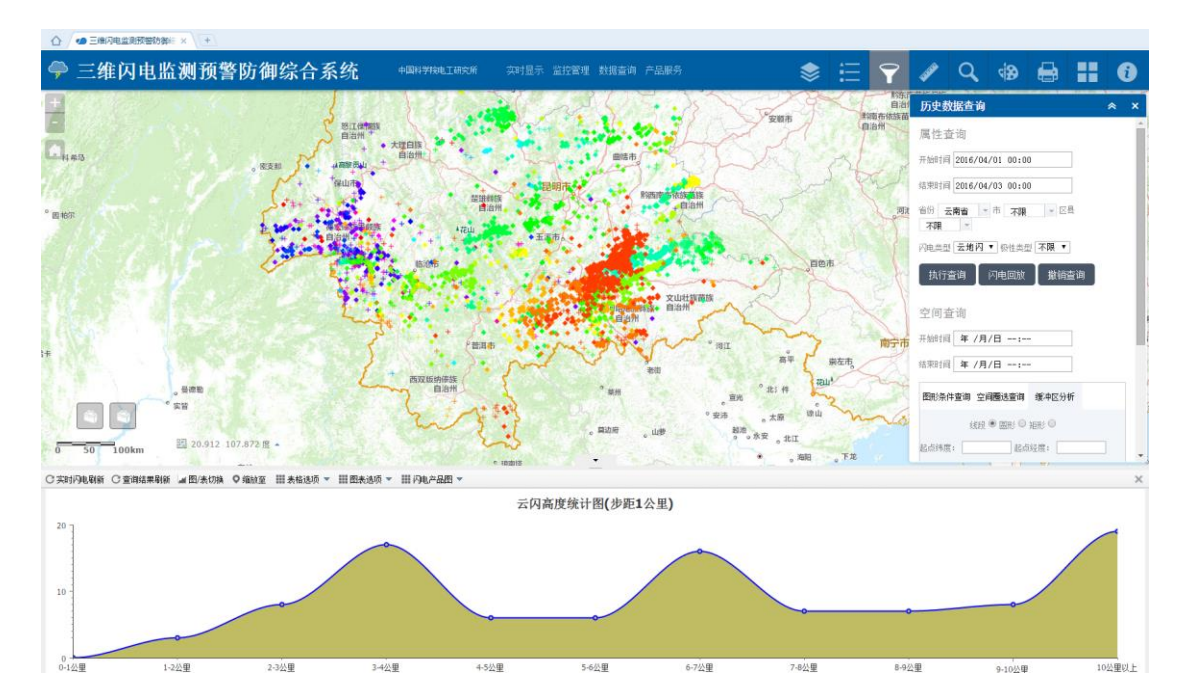

图 5.22 属性查询图表选项功能

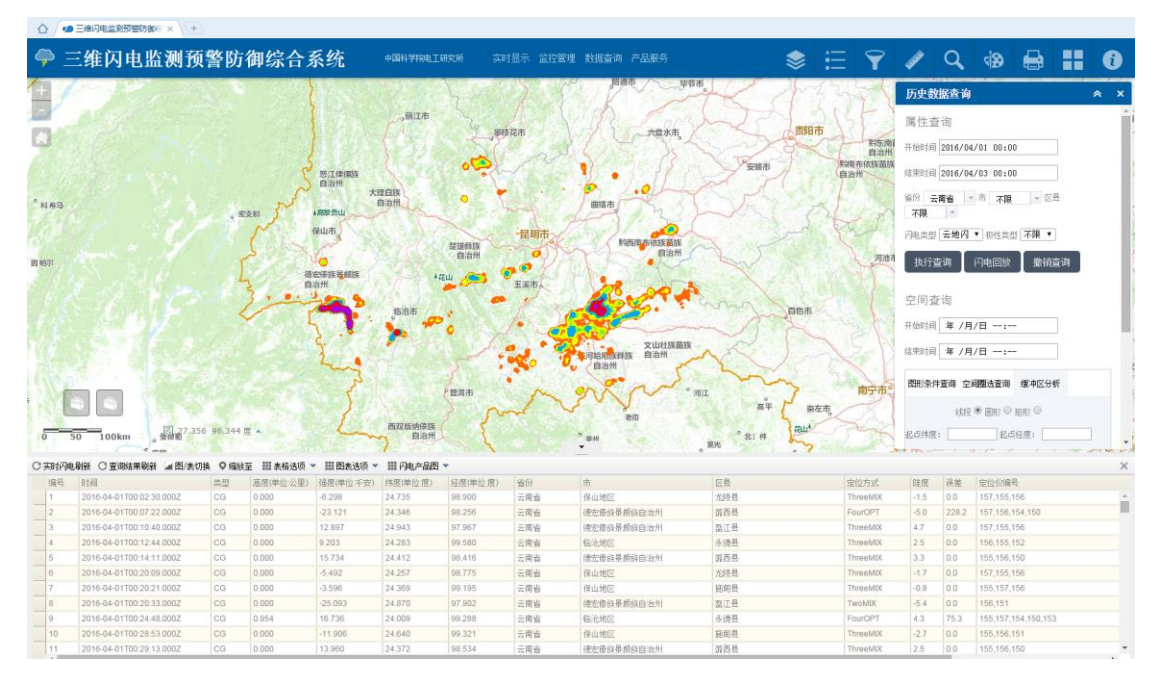

图 5.23 闪电密度图产品制作

(2)如何按照特定空间条件查询历史数据?

步骤:打开实时显示网页/网页右方按钮/空间查询查询/设置条件进行查询 按图形条件、圈选查询、缓冲区分析获取空间查询的条件。

(注:时间要输入完整的年月日小时分钟)

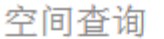

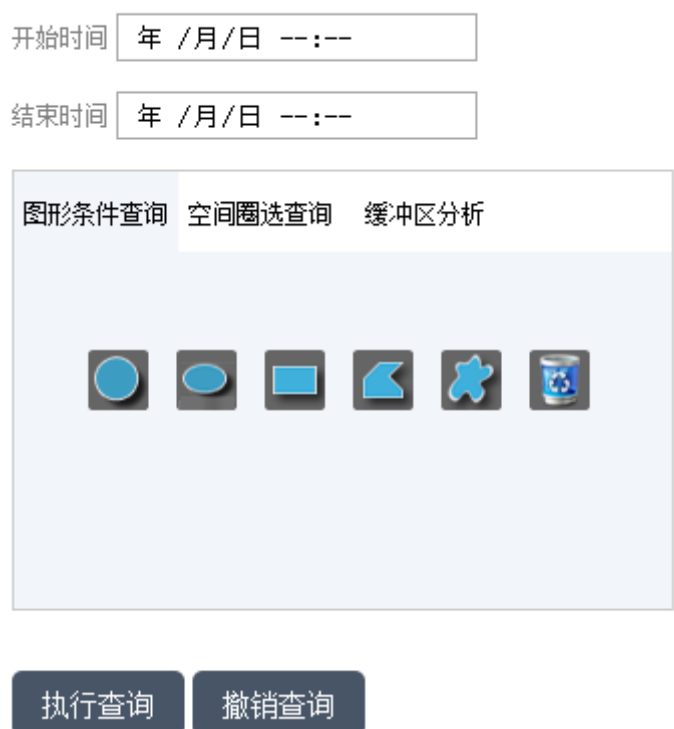

图 5.24 空间条件查询

 空间查询功能除了不能进行闪电过程回放外,其他操作和属性查询类似,请 参看属性查询结果的操作。

# <span id="page-37-0"></span>**6** 出错和恢复

### <span id="page-37-1"></span>**6.1** 页面无法显示

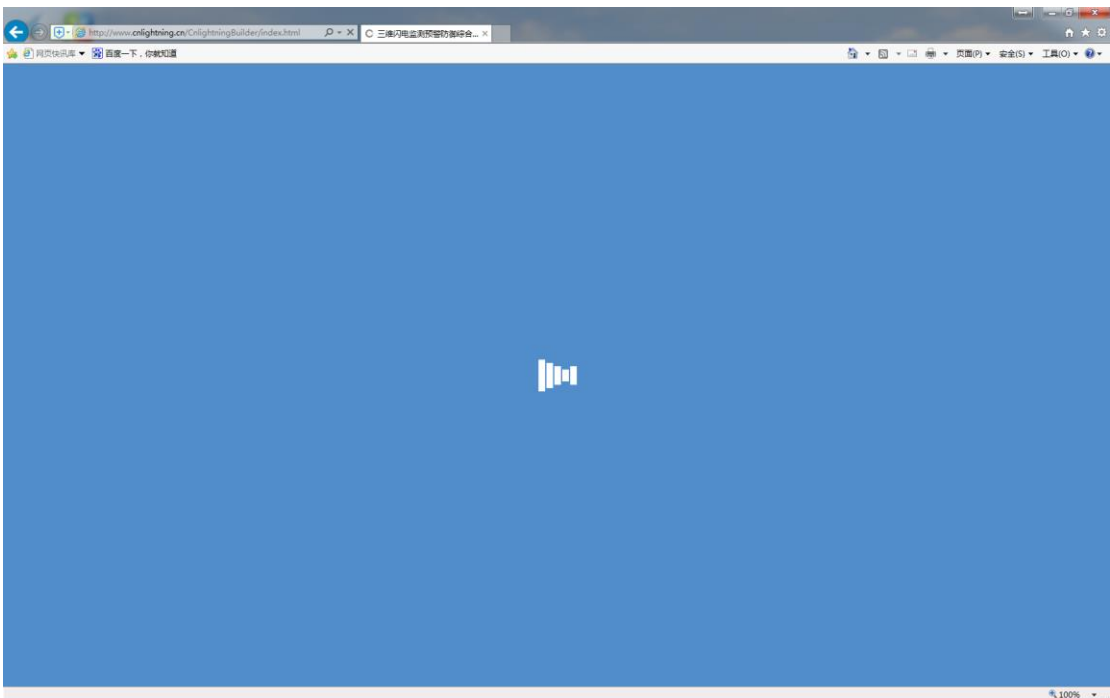

图 6.1 服务链接保存

常见于电脑没有使用了 IE 浏览器

处理方法: 尝试其他推荐的浏览器, 比如推荐使用的 Chrome 浏览器, 360 极速浏览器,搜狗浏览器,不建议使用 IE 浏览器。(浏览器有兼容模式和极速模 式,推荐使用极速模式浏览)

<span id="page-37-2"></span>**6.2** 控件无法正常加载

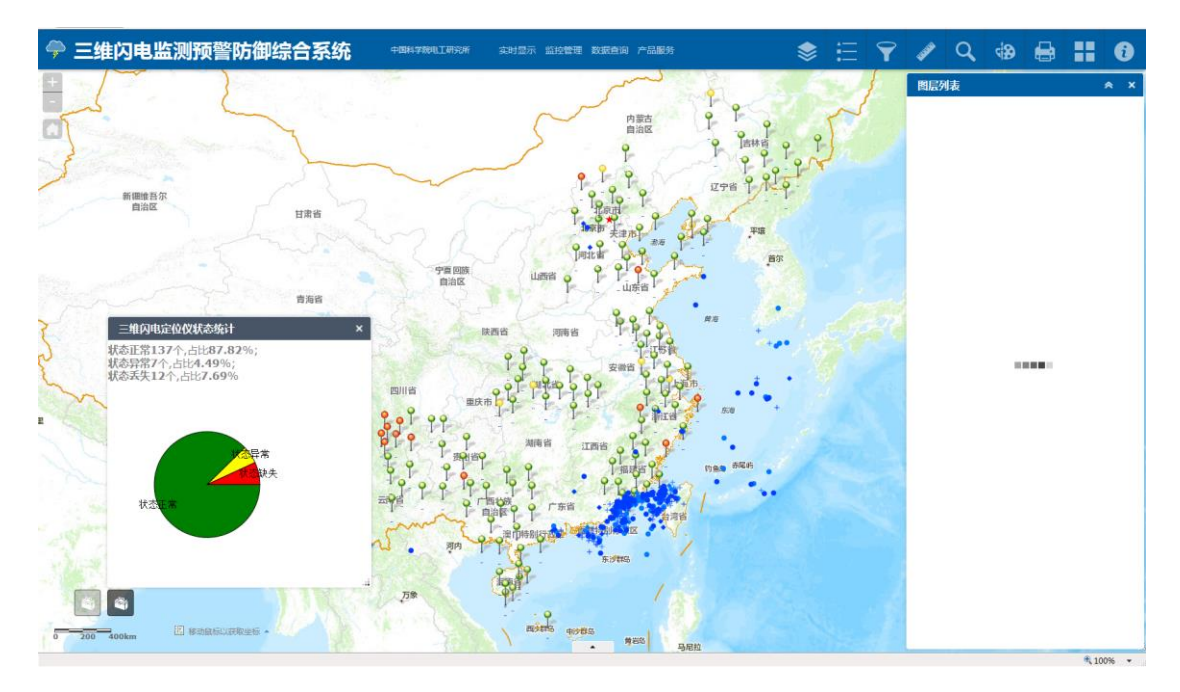

图 6.2 服务报错示意图

常见于浏览器的浏览模式选错,导致控件无法正确加载。

处理方法:浏览器如果兼容模式无法正常显示,请改用高速模式或者(极速 模式;或者改用其他推荐的浏览器浏览。